# EP760

# Energiespeichersystem **EP760<br>Energiespeichersystem**<br>Bluetti APP Benutzerhandbuch v3.0<br>Plu lux Status Undustry for the Mathematics of the Appellon on the contract of the Appellon on the contract of the Appellon on the contract of the contract of **EP760<br>Bitte lesen Sie dieses Handbuch durch und befolgen Sie die Anweisungen vor der Verwendung**<br>Bitte lesen Sie dieses Handbuch durch und befolgen Sie die Anweisungen vor der Verwendung<br>Bitte bewahren Sie dieses Handbuch **EP760**<br>Bitte lesen Sie dieses Handbuch durch und befolgen Sie die Anweisungen vor der Verwendung<br>Bitte lesen Sie dieses Handbuch durch und befolgen Sie die Anweisungen vor der Verwendung auf.<br>Bitte bewahren Sie dieses Han

Verwendung.<br>Bitte bewahren Sie dieses Handbuch für die zukünftige Verwendung auf.

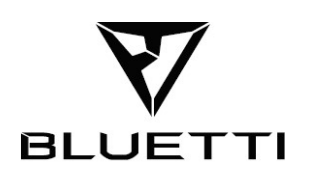

# Danke!

**Danke!**<br>Es freut uns sehr, dass BLUETTI Produkt Teil Ihrer Familie geworden ist. Seit<br>unserer Gründung haben wir uns stets dem Ziel verschrieben, unseren Kunden<br>grüne und saubere Energielösungen anzubieten, und haben das Danke!<br>Es freut uns sehr, dass BLUETTI Produkt Teil Ihrer Familie geworden ist. Seit<br>unserer Gründung haben wir uns stets dem Ziel verschrieben, unseren Kunden<br>grüne und saubre Energielösungen anzubieten, und haben das Ver **Danke!**<br>Es freut uns sehr, dass BLUETTI Produkt Teil Ihrer Familie geworden ist. Seit unserer Gründung haben wir uns stets dem Ziel verschrieben, unseren Kunden grüne und saubere Energielösungen anzubieten, und haben das Danke!<br>Andre Maner Schule Times States SLUETTI Produkt Teil Ihrer Familie geworden ist. Seit<br>Anerkennung von Enthusiasten für Energiespeicherlösungen in mehr als 70 Ländern<br>Anerkennung von Enthusiasten für Energiespeicherl **Danke!**<br>
Es freut uns sehr, dass BLUETTI Produkt Teil Ihrer Familie geworden ist. Seit<br>
unserer Gründung haben wir uns stets dem Ziel verschrieben, unseren Kunden<br>
grüne und saubre Enregielösungen anzubieten, und haben da

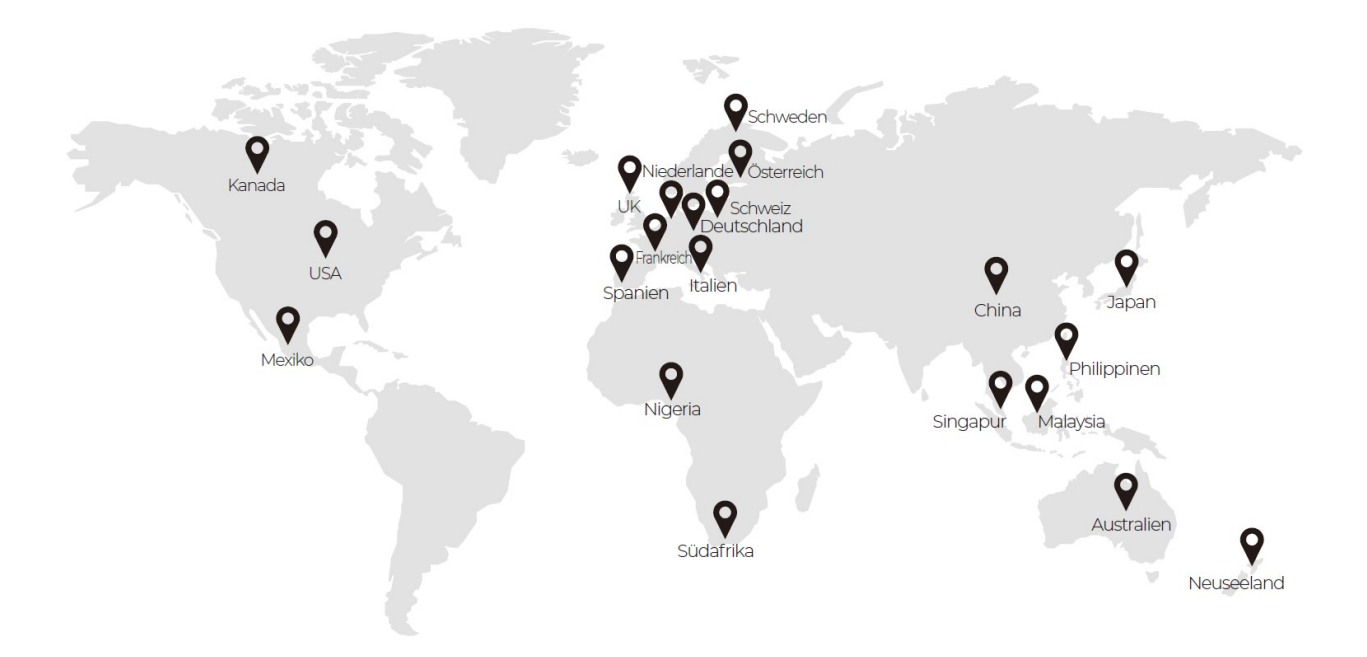

Alle Rechte vorbehalten © Shenzhen PowerOak Newener Co., Ltd. Alle Rechte<br>vorbehalten. Ohne schriftliche Genehmigung des Unternehmens dürfen keine<br>Einheiten und Einzelpersonen Teile oder das Ganze dieses Handbuchs<br>abschre Alle Rechte vorbehalten © Shenzhen PowerOak Newener Co., Ltd. Alle Rechte vorbehalten. Ohne schriftliche Genehmigung des Unternehmens dürfen keine<br>Einheiten und Einzelpersonen Teile oder das Ganze dieses Handbuchs<br>abschrei Alle Rechte vorbehalten © Shenzhen PowerOak Newener Co., Ltd. Alle Rechte<br>vorbehalten. Ohne schriftliche Genehmigung des Unternehmens dürfen keine<br>Einheiten und Einzelpersonen Teile oder das Ganze dieses Handbuchs<br>abschrei Alle Rechte vorbehalten © Shenzhen PowerOak Newener Co., Ltd. Alle Rechte<br>vorbehalten. Ohne schriftliche Genehmigung des Unternehmens dürfen keine<br>Einheiten und Einzelpersonen Teile oder das Ganze dieses Handbuchs<br>abschrei Alle Rechte vorbehalten © Shenzhen PowerOak Newener Co., Ltd. Alle Rechte<br>vorbehalten. Ohne schriftliche Genehmigung des Unternehmens dürfen keine<br>Einheiten und Einzelpersonen Teile oder das Ganze dieses Handbuchs<br>abschrei te vorbehalten © Shenzhen PowerOak Newener Co., Ltd. Alle Rechte<br>en. Ohne schriftliche Genehmingung des Unternehmens dürfen keine<br>und Einzelpersonen Teile oder das Ganze dieses Handbuchs<br>en oder kopieren, noch dürfen sie e Alle Rechte vorbehalten © Shenzhen PowerOak Newener Co., Ltd. Alle Rechte vorbehalten. Ohne schriftliche Genehmigung des Unternehmens dürfen keine Einheiten und Einzelpersonen Teile oder das Ganze dieses Handbuchs abschrei Alle Rechte vorbehalten © Shenzhen PowerOak Newener Co., Ltd. Alle Rechte<br>vorbehalten. Ohne schriftliche Genehmigung des Unternehmens dürfen keine<br>Einheiten und Einzelpersonen Teile oder das Ganze dieses Handbuchs<br>abschrei

Alle Rechte vorbehalten © Shenzhen PowerOak Newener Co., Ltd. Alle Rechte<br>vorbehalten. Ohne schriftliche Genehmigung des Unternehmens dürfen keine<br>Einheiten und Einzelpersonen Teile oder das Ganze dieses Handbuchs<br>abschrei Alle Rechte vorbehalten © Shenzhen PowerOak Newener Co., Ltd. Alle Rechte<br>
Schheidten. Ohne schriftliche Genehmigung des Unternehmens dürfen keine<br>
Einheiten und Einzelpersonen Teile oder das Ganze dieses Handbuchs<br>
abschr Alle Rechte vorbehalten © Shenzhen PowerOak Newener Co., Ltd. Alle Rechte<br>vorbehalten. Ohne schriftliche Genehmigung des Unternehmens dürfen keine<br>Einheiten und Einzelpersonen Teile oder das Ganze dieses Handbuchs<br>abschrei Alle Rechte vorbehalten © Shenzhen PowerOak Newener Co., Ltd. Alle Rechte<br>
vorbehalten. Ohne schriftliche Genehmigung des Unternehmens dürfen keine<br>
Einheiten und Einzelpersonen Teile oder das Ganze dieses Handbuchs<br>
absch Alle recente voluviation is similarly enterpretence rewewite too, Luc. Alle recent<br>corbehalten. Ohne schriftliche Genehmigung des Unternehmens dürfen keine<br>Einheiten und Einzelpersonen Telle oder das Ganze dieses Handbuchs vorbehanten. Omte schriftline Generiningung des Unternehmens durch relationships the Enheiten und Einzelpersonen. Teile oder das Ganze dieses Handbuchs<br>abschreiben oder kopieren, noch dürfen sie es in irgendeiner Form verb Einfeltein und Entzeipersonen Teile oder das Garize dieses Frandouchs<br>
Subschrieben oder Kopieren, noch dürfen sie es in irgendeliner Form verbreiten.<br>
Erklärtung der Marke<br>
Newener Co., Ltd. Alle anderen in diesem Handbuc Erklärtung der Kopieren, noch aurien sie es in ingendener romi verbreiten (Erklärtung der Marke<br>
Erklärtung der Marke<br>
Newener Co., Ltd. Alle anderen in diesem Handbuch genannten Marken<br>
eingetragenen Marken gehören ihren Erklärung der Marke<br>
EUST-TT Und andere Poweroak Marken sind Marken von Shenzhen PowerOak<br>
Newener Co., Ltd. Alle anderen in diesem Handbuch genannten Marken und<br>
eingetragenen Marken gehören ihren jeweiligen Inhabern.<br>
Di Erklärung der Marke<br>
Wewener Co., Ltd. Alle anderen in diesem Handbuch genannten Marken und<br>
Newener Co., Ltd. Alle anderen in diesem Handbuch genannten Marken und<br>
eingetragenen Marken gehören ihren jeweiligen Inhabern.<br> ETKIATUING CHET MATKE<br>
ELECTIT Und andere Poweroak Marken sind Marken von Shenzhen PowerOak<br>
Newener Co., Ltd. Alle anderen in diesem Handbuch genannten Marken und<br>
eingetragenen Marken gehören ihren jeweiligen Inhabern.

UNTERT I Und andere Poweroak Marken sind Marken von Shenzhen PowerOak<br>
Eulerer Co., Ltd. Alle anderen in diesem Handbuch genannten Marken und<br>
eingetragenen Marken gehören ihren jeweiligen Inhabern.<br>
Die von Ihnen erworben Note Thand and the Poweroak Marken sind Marken von Shenzhen PowerOak<br>Newener Co., Ltd. Alle anderen in diesem Handbuch genannten Marken und<br>eingetragenen Marken gehören ihren jeweiligen Inhabern.<br>Die Die von Ihnen erworben nur Tim dinatere Poweroak Marken sind Marken on Shenzhen PowerOak<br>Newener Co., Ltd. Alle anderen in diesem Handbuch genannten Marken und<br>eingetragenen Marken gehören ihren jeweiligen Inhaben.<br>Note<br>Die von Ihnen erworbenen Newener Co., Ltd. Alle anderen in diesem Handbuch genannten Marken und<br>eingetragenen Marken gehören ihren jeweiligen Inhabern.<br>Die von Ihnen erworbenen Produkte, Dienstleistungen oder Funktionen sind<br>Die von Ihnen erworben eingetragenen Marken gehören ihren jeweiligen Inhabern.<br>
Note<br>
Die von Ihnen erworbenen Produkte, Dienstleistungen oder Funktionen sind<br>
Gegenstand der Handelsverträge und allgemeinen Geschäftsbedingungen unseres<br>
Unterneh NOTE<br>
NOTE<br>
Cie von Ihnen erworbenen Produkte, Dienstleistungen oder Funktionen sind<br>
Die von Ihnen erworbenens. Alle oder manche der im vorliegenden Handbuch beschriebenen<br>
Unricenthennes. Alle oder manche der im vorliege Die von Ihnen enworbenen Produkte, Dienstleistungen oder Funktionen sind<br>Gegenstand der Handelsverträge und allgemeinen Geschäftsbedingungen unseres<br>Driternehmens. Alle oder manche der im vorliegenden Handbuch beschriebene Gegenstand der Handelsverträge und allgemeinen Geschäftsbedingungen unseres<br>Unternehmens. Alle oder manche der im vorliegenden Handbuch beschriebenen<br>Produkte, Dienstleistungen und Funktionen sind möglicherweise nicht umfa Unternehmens. Alle oder manche der im vorliegenden Handbuch beschrodukte, Dienstleistungen und Funktionen sind möglicherweise nicht inhers Kaufs enthalten. Sofern nicht anderweitig im Vertrag vereinba<br>Shenzhen PowerOak New

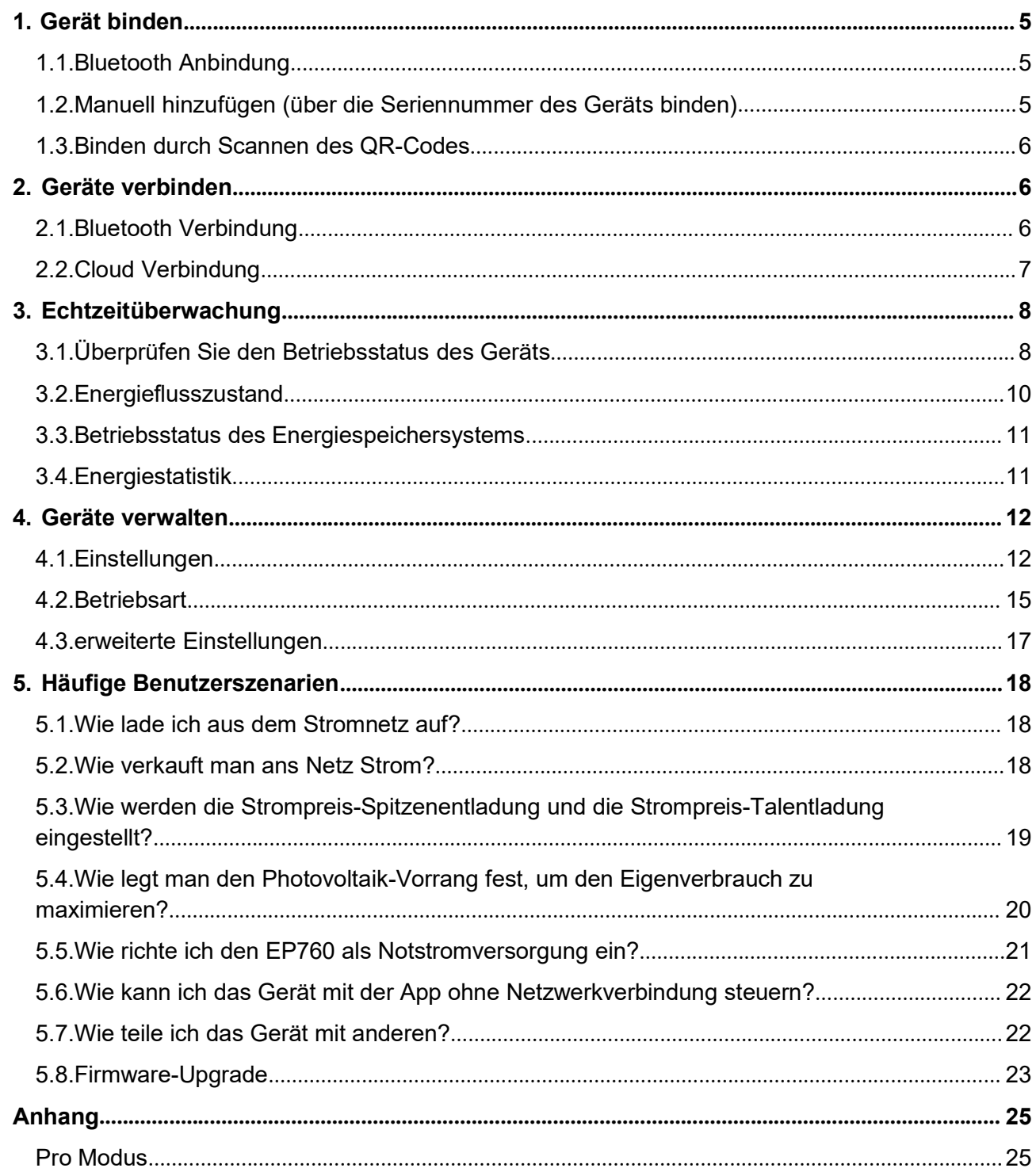

# 1. Gerät binden<br>1.1.Bluetooth Anbindung<br>1. Klicker Sie suf der Statterite der Annauf Gerät binaufüren oder suf Mein

- 1. Gerät binden<br>1.1. Bluetooth Anbindung<br>1. Klicken Sie auf der <u>Startseite der App auf Gerät hinzufügen oder auf Mein</u><br>Bluetti > Gerät hinzufügen > +Gerät hinzufügen **1. Gerät binden<br>1.1. Bluetooth Anbindung<br>1. Klicken Sie auf der <u>Startseite der App auf Gerät hinzufügen oder auf Mein</u><br><u>Bluetti > Gerät hinzufügen > +Gerät hinzufügen .</u><br>2. In der Schnittstelle für <u>Bindungsgeräte</u> könne**
- **1. Gerät binden**<br>**1.1. Bluetooth Anbindung**<br><sup>1.</sup> Klicken Sie auf der <u>Startseite der App auf Gerät hinzufügen</u> oder auf <u>Mein<br>Bluetti > Gerät hinzufügen > +Gerät hinzufügen .<br>2. In der Schnittstelle für <u>Bindungsgeräte</u> k</u> **Gerät binden**<br>**. Bluetooth Anbindung**<br>Klicken Sie auf der <u>Startseite der App auf Gerät hinzufügen oder auf Mein</u><br>Bluetti > Gerät hinzufügen > +Gerät hinzufügen.<br>In der Schnittstelle für <u>Bindungsgeräte</u> können Sie die Li **Gerät binden**<br> **Seriennum Merital Andral Constant Constant Constant Constant Constant Constant Constant Constant Constant Co<br>
Bluetti > Gerät hinzufügen > +Gerät hinzufügen.<br>
In der Schnittstelle für <u>Bindungsgeräte</u> könn 1. Gerät binden**<br>**3. Nicken Sie auf der <u>Startseite</u> der App <u>auf Gerät hinzufügen</u> oder auf <u>Mein<br>
Bluetti</u> > <u>Gerät hinzufügen</u> > <u>+Gerät hinzufügen</u><br>
2. In der Schnittstelle für <u>Bindungsgeräte</u> können Sie die Liste d Second Anbindung<br>
Klicken Sie auf der <u>Startseite</u> der App <u>auf Gerät hinzufügen o</u>der auf <u>Mein</u><br>
Bluetti > Gerät hinzufügen > +Gerät hinzufügen.<br>
In der Schnittstelle für <u>Bindungsgeräte</u> können Sie die Liste der von de**
- 

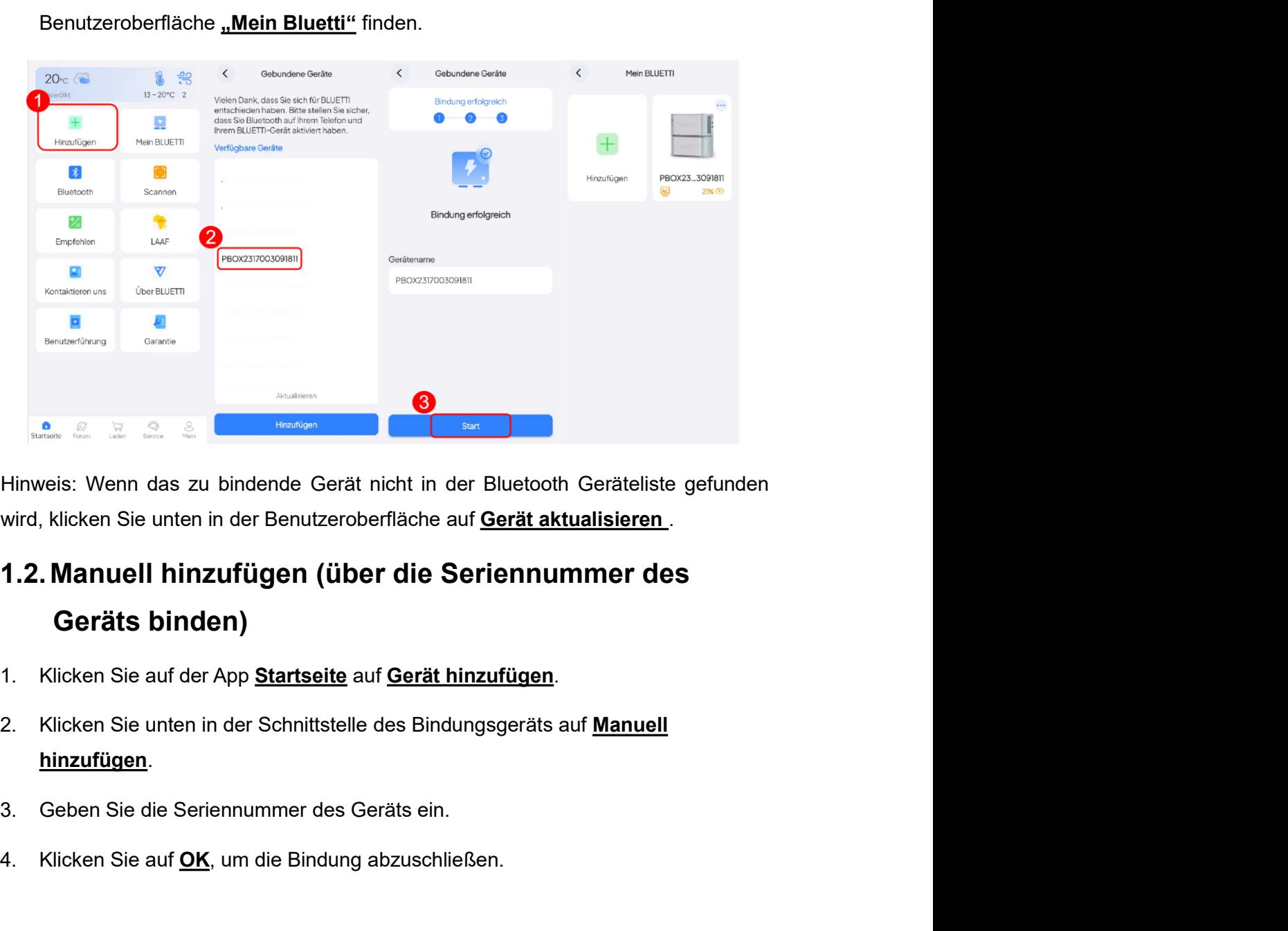

# 1. Aline Sie auf Ok, um die Bindung abzuschließen.<br>
1. Aline Sie auf Okrainen in der Benutzeroberfläche auf Gerät aktualisieren.<br>
1. Aline Sie auf der App Startseite auf Gerät hinzufügen.<br>
1. Klicken Sie auf der App Starts

- 
- 
- 
- 

- **1.3. Binden durch Scannen des QR-Codes**<br>1. Klicken Sie auf der <u>Startseite d</u>er App auf <u>"Scannen"</u> oder klicken Sie auf<br><u>"Mein Bluetti"</u> > <u>"Gerät hinzufügen"</u> > <u>"Scannen"</u> . **1.3. Binden durch Scannen des QR-Codes**<br>1. Klicken Sie auf der <u>Startseite der App auf "Scannen"</u> oder klicken Sie auf<br>
"Mein Bluetti" > "Gerät hinzufügen" > "Scannen" .<br>2. Richten Sie die Handykamera auf den QR Code auf 1.3. Binden durch Scannen des QR-Codes<br>
1. Klicken Sie auf der <u>Startseite der App auf "Scannen"</u> oder klicken Sie auf<br>
<u>"Mein Bluetti" > "Gerät hinzufügen"</u> > <u>"Scannen"</u>.<br>
2. Richten Sie die Handykamera auf den QR Code a **Sinden durch Scannen des QR-Codes**<br>Klicken Sie auf der <u>Startseite d</u>er App auf <u>"Scannen"</u> oder klicken Sie auf<br>"Mein Bluetti" > "Gerät hinzufügen" > "Scannen".<br>Richten Sie die Handykamera auf den QR Code auf dem Gerät u **1.3. Binden durch Scannen des QR-Codes**<br>
2. Klicken Sie auf der <u>Startseite d</u>er App auf <u>"Scannen"</u> oder klicken Sie<br>
<u>"Mein Bluetti"</u> > "<u>Gerät hinzufügen" > "Scannen"</u><br>
2. Richten Sie die Handykamera auf den QR Code au
- 

**1.3. Binden durch Scannen des QR-Codes**<br>
1. Klicken Sie auf der <u>Startseite der App auf "Scannen"</u> oder klicken Sie auf<br>
<u>"Mein Bluetti" > "Gerät hinzufügen"</u> > <u>"Scannen"</u> .<br>
2. Richten Sie die Handykamera auf den QR Cod 1.3. Binden durch Scannen des QR-Codes<br>
1. Klicken Sie auf der <u>Startseite der App auf "Scannen"</u> oder klicken Sie auf<br>
"Mein Bluetti" > "Gerät hinzufügen" > "Scannen".<br>
2. Richten Sie die Handykamera auf den QR Code auf d 1.3. Binden durch Scannen des QR-Codes<br>
1. Klicken Sie auf der <u>Startseite der App auf "Scannen"</u> oder klicken Sie auf<br>
<u>"Mein Bluetti"</u> > "<u>Gerät hinzufügen"</u> > "Scannen".<br>
2. Richten Sie die Handykamera auf den QR Code a 1.3. Binden durch Scannen des QR-Codes<br>
1. Klicken Sie auf der <u>Startseite der App auf "Scannen"</u> oder klicken Sie auf<br>
<u>"Mein Bluetti"</u> > "<u>Gerät hinzufügen"</u> > "Scannen".<br>
2. Richten Sie die Handykamera auf den QR Code a 1. Klicken Sie auf der <u>Startseite der App auf "Scannen"</u> oder klicken Sie auf<br> **... Mein Bluetti" > "Gerät hinzufügen" > "Scannen"**.<br>
2. Richten Sie die Handykamera auf den QR Code auf dem Gerät und scannen,<br>
um die Bindu **...Mein Bluetti" > ...Gerät hinzufügen" > ...Scannen"**.<br>
2. Richten Sie die Handykamera auf den QR Code auf dem Gerät und scannen,<br>
um die Bindung abzuschließen.<br> **2. Geräte verbinden**<br> **2.1. Bluetooth Verbindung**<br>
Hinwe Geräts, das Sie verbinden möchten . 3. Wählen Sie Bluetooth Verbindung. 4. Nachdem die Verbindung erfolgreich hergestellt wurde, gelangen Sie zur Startseite **Fürter Constrainer Schemation Schemation**<br>
Function Certain: Das Gerät über Bluetooth zu verbinden, müssen die folgenden Bedingungen<br>
tsein: Das Gerät ist eingeschaltet und Bluetooth ist aktiviert; das Gerät befindet sic

- 
- 
- 
- 

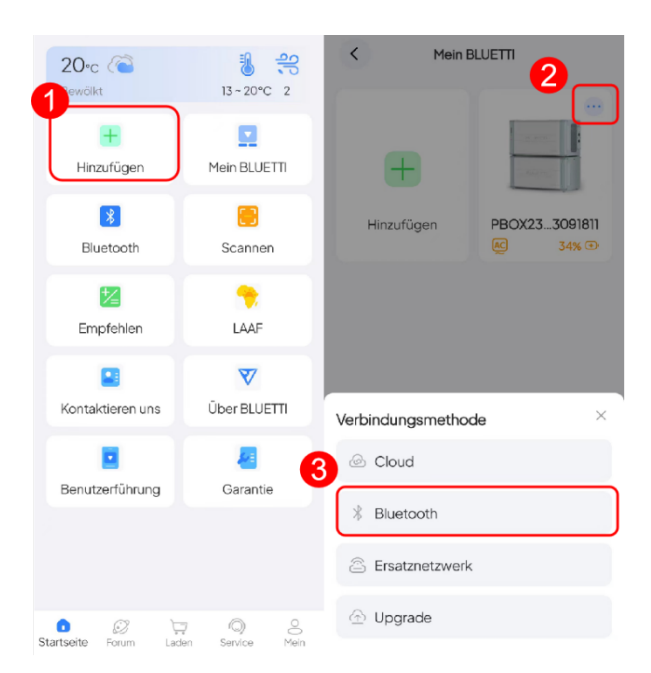

**2.2. Cloud Verbindung**<br>Über die Cloud zu verbinden, müssen Sie zunächst das Netzwerk des Geräts<br>konfigurieren . **2.2. Cloud Verbindung**<br>Über die Cloud zu verbinden, müssen Sie zunächst das Netzwerk des Geräts<br>konfigurieren .<br>Hinweis: **2.2. Cloud Verbindung**<br>Über die Cloud zu verbinden, müssen Sie zunächst das Netzwerk des Geräts<br>konfigurieren .<br>• Bevor Sie das Netzwerk für das Gerät konfigurieren, stellen Sie bitte sicher, das

Hinweis:

- **2.2. Cloud Verbindung**<br>
Über die Cloud zu verbinden, müssen Sie zunächst das Netzwerk des Geräts<br>
konfigurieren<br>
 Bevor Sie das Netzwerk für das Gerät konfigurieren, stellen Sie bitte sicher, dass auf<br>
dem Gerät WLAN ak **. Cloud Verbindung**<br>die Cloud zu verbinden, müssen Sie zunächst das Netzwerk des Geräts<br>gurieren .<br>Bevor Sie das Netzwerk für das Gerät konfigurieren, stellen Sie bitte sicher, dass auf<br>dem Gerät WLAN aktiviert ist und da **. Cloud Verbindung**<br>The Cloud zu verbinden, müssen Sie zunächst das Netzwerk des Geräts<br>Jenisier<br>Deis:<br>Bevor Sie das Netzwerk für das Gerät konfigurieren, stellen Sie bitte sicher, dass auf<br>dem Gerät WLAN aktiviert ist un **. Cloud Verbindung**<br>
rde Cloud zu verbinden, müssen Sie zunächst das Netzwerk des Geräts<br>
gurieren .<br>
reis:<br>
Revor Sie das Netzwerk für das Gerät konfigurieren, stellen Sie bitte sicher, dass auf<br>
dem Gerät WLAN aktiviert **2.2. Cloud Verbindung**<br>
Ciber die Cloud zu verbinden, müssen Sie zunächst das Netzwerk des Geräts<br>
konfigurieren<br>
Hinweis:<br>
• Bevor Sie das Netzwerk für das Gerät konfigurieren, stellen Sie bitte sicher, dass auf<br>
• dem G **2.2. Cloud Verbindung**<br>
Öber die Cloud zu verbinden, müssen Sie zunächst das Netzwerk des Geräts<br>
konfigurieren .<br>
Hinweis:<br>
● Bevor Sie das Netzwerk für das Gerät konfigurieren, stellen Sie bitte sicher, das<br>
dem Gerät **2.2. Cloud Verbindung**<br>
Öber die Cloud zu verbinden, müssen Sie zunächst das Netzwerk des Geräts<br>
konfigurieren .<br>
Hinweis:<br>
● Bevor Sie das Netzwerk für das Gerät konfigurieren, stellen Sie bitte sicher, dass auf<br>
dem G 2.2. Cloud Verbindung<br>
Ciber die Cloud zu verbinden, müssen Sie zunächst das Netzwerk des Geräts<br>
konfigurieren .<br>
Hinweis:<br>
● Bevor Sie das Netzwerk für das Gerät konfigurieren, stellen Sie bitte sicher, dass auf<br>
dem Ge Über die Cloud zu verbinden, müssen Sie zunächst das Netzwerk des Geräts<br>
Konfigurieren .<br>
Hinweis:<br>
● Bevor Sie das Netzwerk für das Gerät konfigurieren, stellen Sie bitte sicher, dass auf<br>
dem Gerät WLAN aktiviert ist u reis:<br>
Meis:<br>
Meis:<br>
Heror Sie das Netzwerk für das Gerät konfigurieren, stellen Sie bitte sicher, dass auf<br>
dem Gerät WLAN aktiviert ist und dass der Standort, an dem es aufgestellt wird,<br>
Endgerät über ein Netzwerksignal Hinweis:<br>
● Bevor Sie das Netzwerk für das Gerät konfigurieren, stellen Sie bitte sicher, dass auf<br>
dem Gerät WLAN aktiviert ist und dass der Standort, an dem es aufgestellt wird,<br>
eine Verbindung zu verfügbarem WLAN her Bevor Sie das Netzwerk für das Gerät konfigurieren, stellen Sie bitte sicher, dass auf<br>dem Gerät WLAN aktiviert ist und dass der Standort, an dem es aufgestellt wird,<br>eine Verbindung zu verfügbarem WLAN herstellen kann und olem Gerat WLAN im 2,4GHz First und cass of standorf, an dem es aurgestellit wird,<br>
Endgerät über ein Netzwerksignal verfügt.<br>
● Nur WLAN im 2,4GHz Frequenzband ist effektiv.<br>
Netzwerk konfigurieren<br>
Es gibt zwei Methode
- 

- 
- **izwerk konfigurieren**<br>Ibt zwei Methoden zum Konfigurieren des Netzwerks. Bitte wählen Sie die<br>werkkonfigurationsmethode entsprechend dem tatsächlichen Szenario, in dem das<br>Methode 1 : Diese Methode ist für BLUETTI geeigne
- 
- 
- 
- 
- 
- 

Es gibt zwei Methoden zum Konfigurieren des Netzwerks. Bitte wählen Sie die<br>Netzwerkkonfigurationsmethode einsprechend dem tasächlichen Szenario, in dem das<br>Gerät über Bluetooth verbunden ist.<br>1. Klicken Sie auf das Symb 1. Klicken Sie auf das Symbol in der oberen rechten Ecke der Benutzerobernache tur<br>den Basisstatus des Geräts, um die <sup>©</sup>Einstelltung aufzunden.<br>2. Klicken Sie in der Einstellungsoberfläche auf <u>Netzwerk konfigurieren</u>.<br>3 den Basisstatus des Geräts, um die <sup>(@)</sup>Einstellung aufzurufen.<br>
2. Klicken Sie in der Einstellungsoberfläche auf <u>Netzwerk konfigurieren</u>.<br>
3. im Fenster "Netzwerk konfigurieren" und klicken Sie auf "Speichern".<br>
■ Metho 2. Klicken Sie in der Einstellungsoberfläche auf <u>Netzwerk konfigurieren</u>.<br>3. im Fenster "<u>Netzwerk konfigurieren</u>" und klicken Sie auf <u>"Speichern".</u><br>■ Methode 2 : Diese Methode eignet sich zum Ändern von<br>Netzwerkkonfigu S. im Fenster "**Netzwerk konfigurieren**" und klicken Sie auf <u>"Speichern"</u>.<br>
■ Methode 2 : Diese Methode eignet sich zum Ändern von<br>
Netzwerkkonfigurationsszenarien.<br>
1. <u>"Mein Bluetti"</u> das Symbol in der oberen rechten E

1.in <u>der Benutzeroberfläche "Meine Geräte" auf d</u>as Symbol in der oberen rechten<br>Ecke des Geräts \*\*\*<br>2.Wählen Sie eine <u>Cloud- Verbindungsmethode</u>.<br>Hinweis: Wenn Sie die Standardverbindungsmethode auf die Cloud eingestel

1.in der Benutzeroberfläche "Meine Geräte" auf das Symbol in der oberen rechten<br>Ecke des Geräts \*\*\*<br>2.Wählen Sie eine <u>Cloud- Verbindungsmethode</u>.<br>Hinweis: Wenn Sie die Standardverbindungsmethode auf die Cloud eingestellt<br> 1.in <u>der Benutzeroberfläche "Meine Geräte" auf</u> das Symbol in der oberen rechten<br>Ecke des Geräts <u>● \* \* .</u><br>2.Wählen Sie eine <u>Cloud- Verbindungsmethode</u>.<br>Hinweis: Wenn Sie die Standardverbindungsmethode auf die Cloud ein 1.in <u>der Benutzeroberfläche "Meine Geräte" auf das Symbol in der oberen</u><br>Ecke des Geräts <sup>1999</sup><br>2.Wählen Sie eine <u>Cloud- Verbindungsmethode</u><br>Hinweis: Wenn Sie die Standardverbindungsmethode auf die Cloud eing<br>haben, könn 3. In der Benutzeroberfläche "Meine Geräte" auf das Symbol in der oberen rechten<br>2.Wählen Sie eine Cloud-Verbindungsmethode.<br>2.Wählen Sie eine Cloud-Verbindungsmethode.<br>1. Hinweis: Wenn Sie auch direkt auf das Gerätesymbol 1. in der Benutzeroberfläche "Meine Geräte" auf das Symbol in der oberen rechten<br>Ecke des Geräts \*\*\*.<br>2. Wählen Sie eine Ctoud-Verbindungsmethode.<br>Hinweis: Wenn Sie die Standardverbindungsmethode auf die Cloud eingestellt<br>

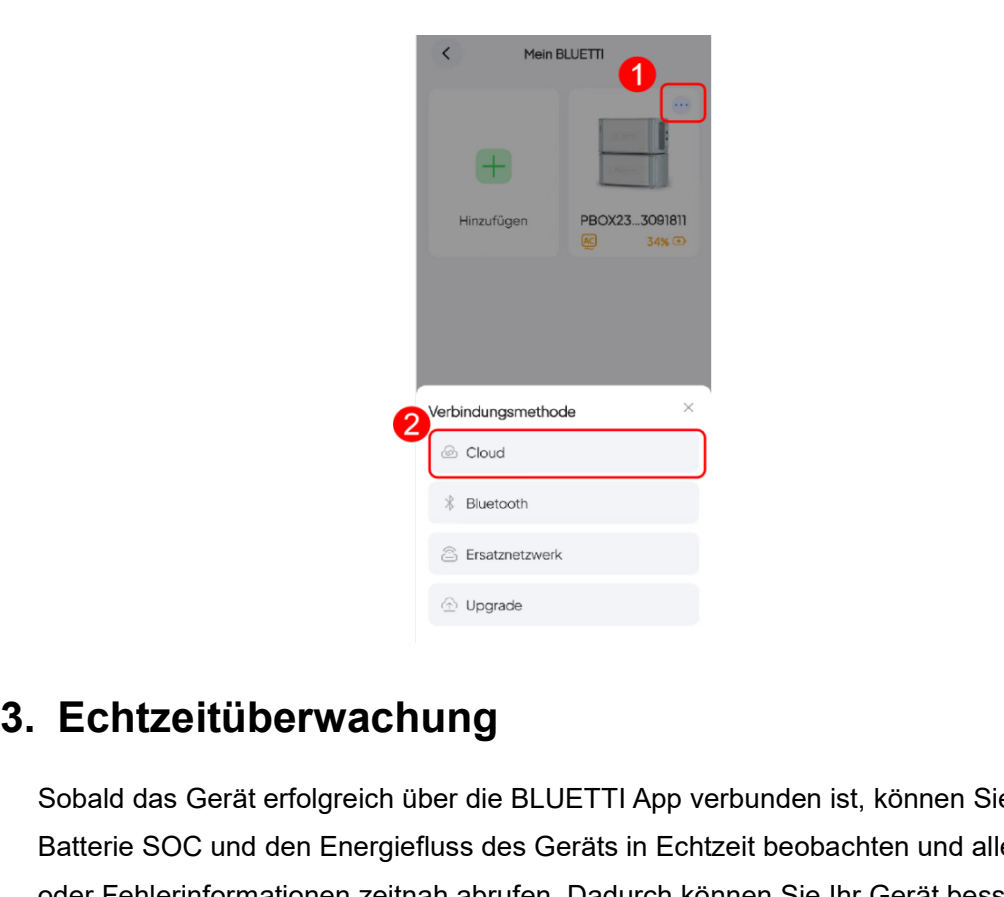

Sobald das Gerät erfolgreich über die BLUETTI App verbunden ist, können Sie die Batterie SOC und den Energiefluss des Geräts in Echtzeit leobachten und alle Alarm-<br>Sobald das Gerät erfolgreich über die BLUETTI App verbunde Batterie Society<br>
Batterie Society<br>
Conditions and Conditions of the SULETTI App verbunden ist, können Sie die<br>
Sobald das Gerät erfolgreich über die BLUETTI App verbunden ist, können Sie die<br>Batterie SOC und den Energieft oder Fehlering Constitution Constitution Constitution Constitution Constitution Constitution Constitution Constitution Constitution Constitution Constitution Constitution Constitution Constitution Constitution Constitution verstehen und verstehen und verwalten, sicher und verwalten, sich aussicherstellen, dass es ordnungsgemäß funktioniert, und die anterfehlerinformationen zeitnah abrufen. Dadurch können Sie Ihr Gerät bester verstehen und ve erforderlichen Maßnahmen ergreifen.<br>
2 Geod<sup>en</sup> Marson (Constant)<br>
2 Geodennessen (Constant)<br>
2 Geodennessen (Constant)<br>
2 Geodennessen (Constant)<br>
2 Geodennessen (Constant)<br>
2 Geodennessen (Constant)<br>
2 Geodennessen und d 3.1. Überprüfen Sie den Betriebsstatus des Geräts<br>
3.1. Überprüfen Sie den Betriebsstatus des Geräts in Echtericonsk<br>
3.1. Überprüfen Sie den Betriebsstatus des Geräts in Echterit beobachten und alle Alarm-<br>
19. Schause Si 1. **Echtzeitüberwachung**<br>
1. Experiments<br>
1. Experiments<br>
1. Substant of the BLUETTI App verbunden ist, können Sie die<br>
Batterie SOC und den Energiefluss des Geräts in Echtzeit beobachten und alle Alarm-<br>
2. destreten und Informationen finden Sie im Kapitel <sub>d</sub>uschließen von Geräten, dustriebstatus des Geräts in Echtzeit beobachten und alle Alarm-<br>
Informationen Sie in Kapitel Sie im Kapitel "Anschließen Kapitel" in Kapitel Tehlerinformatio 2. **Echtzeitüberwachung**<br>2. Echtzeitüberwachung<br>2. Sobald das Gerät erfolgreich über die BLUETTI App verbunden ist, können Sie die<br>2. Batterie SOC und den Energießuss des Geräts. In Echtzeit beobachten und alle Alam-<br>2. Ve Echtzeitüberwachung<br>
Debald das Gerät erfolgreich über die BLUETTI App verbunden ist, können Sie die<br>
atterie SOC und den Energiefluss des Geräts in Echtzeit beobachten und alle Alarm-<br>
der Fehlerinformationen zeitnah abru

- 
- 

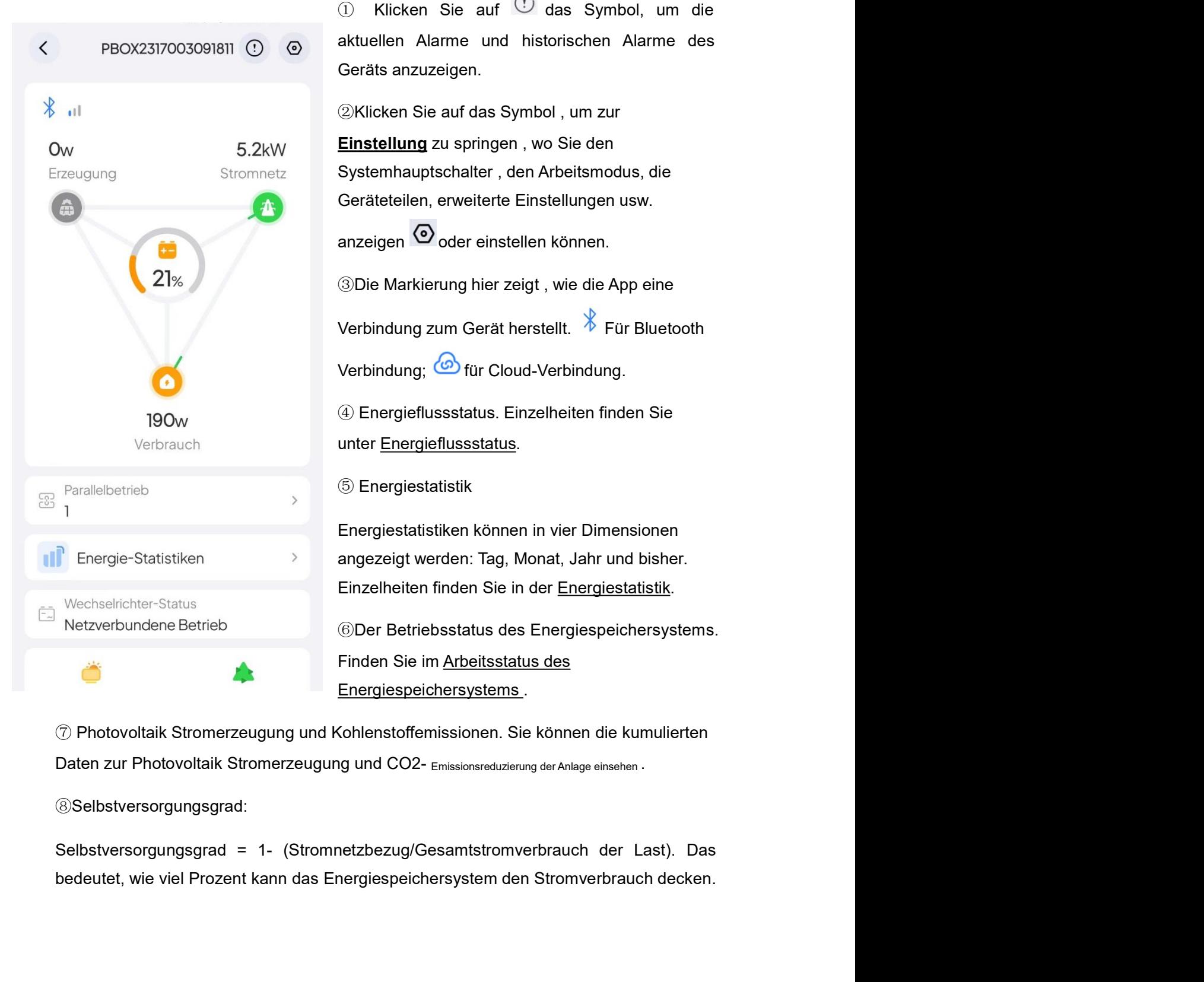

① Klicken Sie auf <sup>①</sup> das Symbol, um die<br>aktuellen Alarme und historischen Alarme des<br>Geräts anzuzeigen.<br>②Klicken Sie auf das Symbol, um zur ① Klicken Sie auf <sup>①</sup> das Symbol, um die<br>aktuellen Alarme und historischen Alarme des<br>Geräts anzuzeigen.<br>②Klicken Sie auf das Symbol , um zur<br>Einstellung zu springen, wo Sie den ① Klicken Sie auf <sup>①</sup> das Symbol, um die<br>aktuellen Alarme und historischen Alarme des<br>Geräts anzuzeigen.<br>②Klicken Sie auf das Symbol , um zur<br><u>Einstellung</u> zu springen , wo Sie den<br>Systembauntschalter, den Arbeitsmodus di ① Klicken Sie auf <sup>①</sup> das Symbol, um die<br>aktuellen Alarme und historischen Alarme des<br>Geräts anzuzeigen.<br>②Klicken Sie auf das Symbol , um zur<br><u>Einstellung</u> zu springen , wo Sie den<br>Systemhauptschalter , den Arbeitsmodus, d ① Klicken Sie auf <sup>①</sup> das Symbol, um die<br>aktuellen Alarme und historischen Alarme des<br>Geräts anzuzeigen.<br>②Klicken Sie auf das Symbol , um zur<br>**Einstellung** zu springen , wo Sie den<br>Systemhauptschalter , den Arbeitsmodus, ① Klicken Sie auf <sup>①</sup> das Symbol, um die<br>aktuellen Alarme und historischen Alarme des<br>Geräts anzuzeigen.<br>②Klicken Sie auf das Symbol , um zur<br>**Einstellung** zu springen , wo Sie den<br>Systemhauptschalter , den Arbeitsmodus, ① Klicken Sie auf <sup>①</sup> das Symbol, um die<br>aktuellen Alarme und historischen Alarme des<br>Geräts anzuzeigen.<br>②Klicken Sie auf das Symbol , um zur<br>**Einstellung** zu springen , wo Sie den<br>Systemhauptschalter , den Arbeitsmodus, ① Klicken Sie auf <sup>①</sup> das Symbol, um die<br>aktuellen Alarme und historischen Alarme des<br>Geräts anzuzeigen.<br>②Klicken Sie auf das Symbol , um zur<br>**Einstellung** zu springen , wo Sie den<br>Systemhauptschalter , den Arbeitsmodus, ① Klicken Sie auf <sup>①</sup> das Symbol, um die<br>aktuellen Alarme und historischen Alarme des<br>Geräts anzuzeigen.<br>②Klicken Sie auf das Symbol , um zur<br>**Einstellung** zu springen , wo Sie den<br>Systemhauptschalter , den Arbeitsmodus, ① Klicken Sie auf <sup>①</sup> das Symbol, um die<br>aktuellen Alarme und historischen Alarme des<br>Geräts anzuzeigen.<br>②Klicken Sie auf das Symbol, um zur<br>**Einstellung** zu springen, wo Sie den<br>Systemhauptschalter, den Arbeitsmodus, d ① Klicken Sie auf <sup>①</sup> das Symbol, um die<br>aktuellen Alarme und historischen Alarme des<br>Geräts anzuzeigen.<br>②Klicken Sie auf das Symbol , um zur<br>**Einstellung** zu springen , wo Sie den<br>Systemhauptschalter , den Arbeitsmodus ① Klicken Sie auf <sup>(1)</sup> das Symbol, um die<br>aktuellen Alarme und historischen Alarme des<br>Geräts anzuzeigen.<br>②Klicken Sie auf das Symbol, um zur<br>**Einstellung** zu springen, wo Sie den<br>Systemhauptschalter, den Arbeitsmodus,

Einstellung zu springen , wo Sie den<br>Einstellung zu springen , wo Sie den<br>Systemhauptschalter , den Arbeitsmodus, die<br>Geräteteilen, erweiterte Einstellungen usw.<br>anzeigen © oder einstellen können.<br>© Die Markierung hier zei

unter Energieflussstatus.

⑤ Energiestatistik

**Einsteinung** Zu spinigert , wo sie der<br>Systemhauptschalter , den Arbeitsmodus, die<br>Geräteteilen, erweiterte Einstellungen usw.<br>
anzeigen © oder einstellen können.<br>
© Die Markierung hier zeigt , wie die App eine<br>
Verbindun

Einzelheiten, erner Einstellungen usw.<br>
anzeigen © oder einstellen können.<br>
®Die Markierung hier zeigt , wie die App eine<br>
Verbindung zum Gerät herstellt. <sup>→</sup> Für Bluetooth<br>
Verbindung: <u>←</u> für Cloud-Verbindung.<br>
⊕ Energie anzeigen <sup>G</sup>oder einstellen können.<br><sup>③</sup>Die Markierung hier zeigt , wie die App eine<br>Verbindung zum Gerät herstellt. <sup>→</sup> Für Bluetooth<br>Verbindung; « coloud-Verbindung.<br>
④ Energieflussstatus.<br>
⑤ Energiestatistik<br>
⑤ Energiest Sibie Markierung hier zeigt , wie die App eine<br>
Verbindung zum Gerät herstellt. <sup>\$</sup> Für Bluetooth<br>
Verbindung: <u><sup>6</sup> für Cloud-Verbindung.</u><br>
① Energieflussstatus. Einzelheiten finden Sie<br>
unter <u>Energieflussstatus</u>.<br>
⑤ Ener Energiespeichersystems .

⑧Selbstversorgungsgrad:

# 3.2.Energieflusszustand

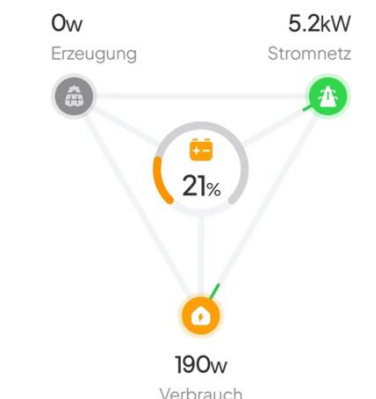

3.2. Energieflusszustand<br>
Engine States<br>
Strement<br>
Unter verschiedenen Arbeitsbedingungen ist der Zustand des Energieflusses<br>
Unter verschiedenen Arbeitsbedingungen ist der Zustand des Energieflusses<br>
Unter verschiedlich. **3.2. Energieflusszustand**<br>
Energy State and State and State and State and State and State and State and State and State and State and State and State and State and State and State and State and State and State and State **3.2. Energieflusszustand**<br>
Das Steener<br>
Das Steener<br>
Das Steener<br>
Unter verschiedenen Arbeitsbedingungen ist der Zustand des Energieflusses<br>
Unter verschiedenen Arbeitsbedingungen ist der Zustand des Energieflusses<br>
Das **3.2. Energieflusszustand<br>
anzular Szawing (Charles Continue)<br>
and Stremmen and Strength (21%)<br>
Unter verschiedenen Arbeitsbedingungen ist der Zustand des Energieflusses<br>
unterschiedenen Arbeitsbedingungen ist der Zustand** S. 2. L. L. Liet gier Huss S. Laster de Verbleibende Akkukapazität an. Klicken Sie hier, um den Batteriefehler-<br>
Werbleibende Akkukapazität an. Klicken Sie hier, um den Batteriefehler-<br>
Das Symbol leuchteit, um anzuzeigen, und Schumest<br>
Valley Schutzstatus and Metrical Schutzstatus and Metrical Schutz<br>
IBO<sub>W</sub><br>
IBO<sub>W</sub><br>
IBOW<br>
ISOW<br>
ISOW<br>
ISOW<br>
ISOW<br>
ISOW<br>
ISOW<br>
ISOW<br>
ISOW<br>
ISOW<br>
ISOW<br>
ISOW<br>
ISOW<br>
ISOWER THE PURPERS SCHIEF AND META DIE PRESS UN Matter verschiedenen Arbeitsbedingungen ist der Zustand des Energieflusses<br>
unterschiedlich. Sie können die Richtung des Energieflusses durch Animation erkennen.<br>
Das Symbol leuchtet, um anzuzeigen, dass es läuft, und das ister verschiedenen Arbeitsbedingungen ist der Zustand des Energieflusses<br>
unterschiedlich. Sie können die Richtung des Energieflusses durch Animation erkennen.<br>
Das Symbol leuchtet, um anzuzeigen, dass es lauft, und das a the method of the Statistical Chinagem ist der Zustand des Energieflusses<br>
unterschiedlich. Sie können die Richtung des Energieflusses durch Animation erkennen.<br>
Das Symbol leuchtet, um anzuzeigen, dass es läuft, und da

dargestellt.

und Schutzstatus anzuzeigen und die Batterieheizung einzustellen. Wie nachfolgend<br>
dargestellt.<br>
Hinweis: Wenn die Umgebungstemperatur unter 3 °C liegt und ein Aufladen erforderlich<br>
ist, schalten Steht den Aktivierungssc veis: Wenn die Umgebungstemperatur unter 3 °C liegt und ein Aufladen erforderlich<br>chalten Sie bitte den Aktivierungsschalter für die Batterieheizung ein. Wenn es<br>iert ist, verbraucht es Strom aus dem Netz.<br>Akkupasti<br>Akkupa

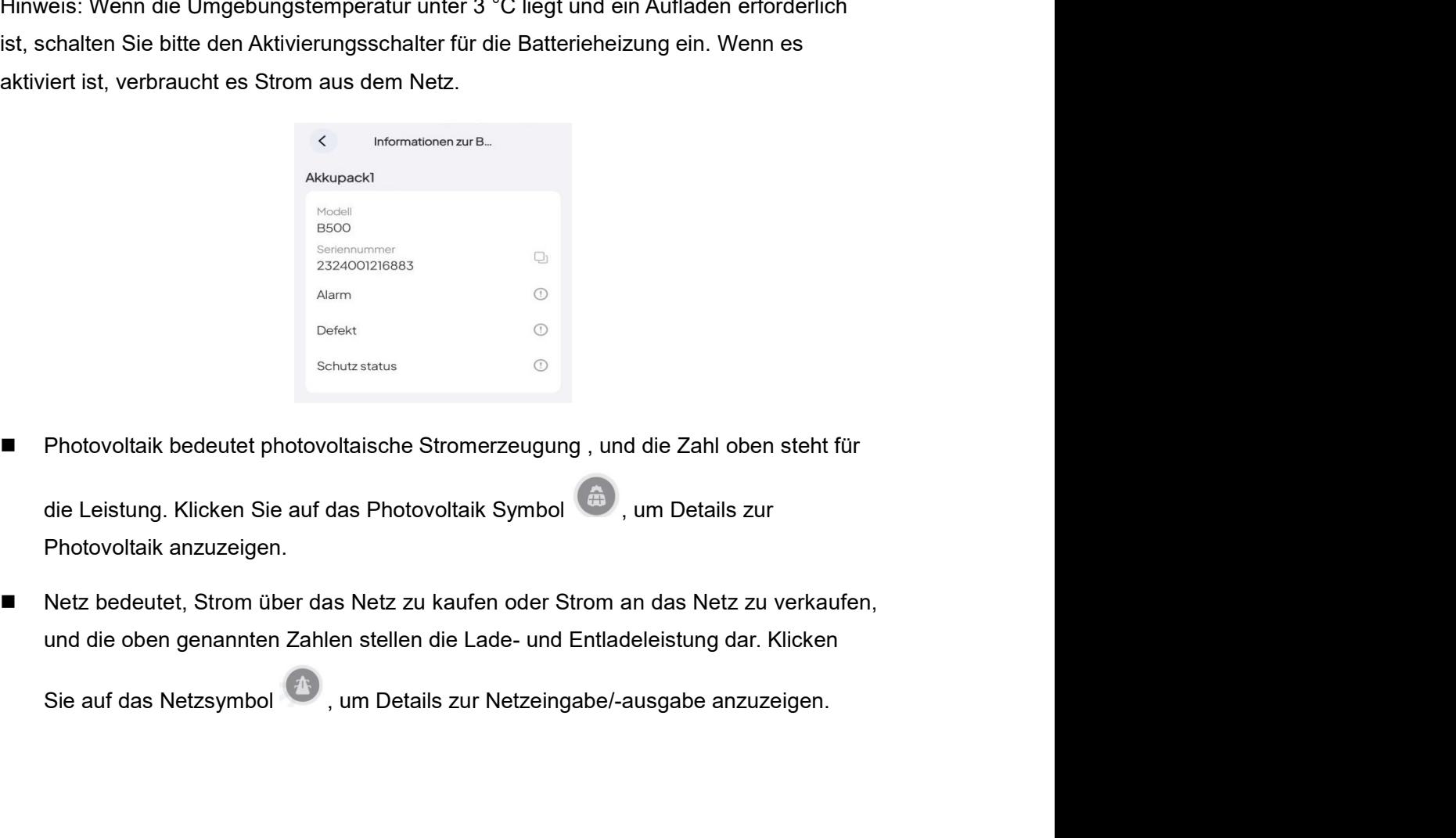

■ Die Last stellt den Haushaltslastverbrauch dar und die Zahl oben stellt die Leistung<br>dar. Klicken Sie auf das Lastsymbol <sup>→</sup>, um die AC Last anzuzeigen.<br>**3.3. Betriebsstatus des Energiespeichersystems** Die Last stellt den Haushaltslastverbrauch dar und die Zahl oben stellt die Leistung<br>dar. Klicken Sie auf das Lastsymbol <sup>(25)</sup>, um die AC Last anzuzeigen.<br>**. Betriebsstatus des Energiespeichersystems**<br>aktuelle Betriebssta ■ Die Last stellt den Haushaltslastverbrauch dar und die Zahl oben stellt die Leistung<br>dar. Klicken Sie auf das Lastsymbol<br>**3.3. Betriebsstatus des Energiespeichersystems**<br>Der aktuelle Betriebsstatus des Energiespeichersy

- Die Last stellt den Haushaltslastverbrauch dar und die Zahl oben stellt die Leistung<br>dar. Klicken Sie auf das Lastsymbol ●, um die AC Last anzuzeigen.<br>3.3. Betriebsstatus des Energiespeichersystems<br>Der aktuelle Betriebs ■ Die Last stellt den Haushaltslastverbrauch dar und die Zahl oben stellt die Leistung<br>dar. Klicken Sie auf das Lastsymbol ●, um die AC Last anzuzeigen.<br>3.3. Betriebsstatus des Energiespeichersystems<br>Der aktuelle Betriebs Die Last stellt den Haushaltslastverbrauch dar und die Zahl oben stellt die Leistung<br>dar. Klicken Sie auf das Lastsymbol <sup>©</sup>, um die AC Last anzuzeigen.<br>**. Betriebsstatus des Energiespeichersystems**<br>aktuelle Betriebsstatus Die Last stellt den Haushaltslastverbrauch dar und die Zahl oben stellt die Leistung<br>dar. Klicken Sie auf das Lastsymbol<br>**Betriebsstatus des Energiespeichersystems**<br>Aktuelle Betriebsstatus des Energiespeichersystems ist wi Die Last stellt den Haushaltslastverbrauch dar und die Zahl oben stellt die Leistung<br>dar. Klicken Sie auf das Lastsymbol <sup>(25)</sup>, um die AC Last anzuzeigen.<br>**. Betriebsstatus des Energiespeichersystems** ist wie folgt :<br>**Auß** ■ Die Last stellt den Haushaltslastverbrauch dar und die Zahl oben stellt die Leistung<br>
dar. Klicken Sie auf das Lastsymbol ●, um die AC Last anzuzeigen.<br>
3.3. Betrieb: Dstatus des Energiespeichersystems ist wie folgt :<br> Die Last stellt den Haushaltslastverbrauch dar und die Zahl oben stellt die Leistung<br>dar. Klicken Sie auf das Lastsymbol <sup>69</sup>, um die AC Last anzuzeigen.<br>**. Betriebsstatus des Energiespeichersystems** ist wie folgt :<br>Außer Die Last stellt den Haushaltslastverbrauch dar und die Zahl oben stellt die Leistung<br>dar. Klicken Sie auf das Lastsymbol <sup>(C)</sup>, um die AC Last anzuzeigen.<br>**. Betriebsstatus des Energiespeichersystems** ist wie folgt :<br>Außer Die Last stellt den Haushaltslastverbrauch dar und die Zahl oben stellt die Leistung<br>dar. Klicken Sie auf das Lastsymbol <sup>(25)</sup>, um die AC Last anzuzeigen.<br> **. Betriebsstatus des Energiespeichersystems**<br>
skutuelle Betriebs
- 
- dar. Klicken Sie auf das Lastsymbol ●, um die AC Last anzuzeigen.<br>
3.3. Betriebsstatus des Energiespeichersystems ist wie folgt :<br>
 Außer Betrieb: Der Hauptschalter des Systems befindet sich in einem<br>
geschlossenen Zusta del. Nickel der den des desagninorien en , unit de Ro dest einzbelgen.<br> **Setz rebunden Status des Energiespeichersystems** ist wie folgt :<br>
Außer Betrieb: Der Hauptschalter des Systems befindet sich in einem<br>
geschlossenen **Enerriebsstatus des Energiespeichersystems**<br>
aktuelle Betriebsstatus des Energiespeichersystems ist wie folgt :<br> **Außer Betrieb:** Der Hauptschalter des Systems befindet sich in einem<br>
geschlossenen Zustand oder es tritt e aktuelle Betriebsstatus des Energiespeichersystems ist wie folgt :<br> **Außer Betrieb**: Der Hauptschalter des Systems befindet sich in einem<br>
geschlossenen Zustand oder es tritt ein schwerwiegender Fehler im<br>
Energiespeichers aktuelle Betriebsstatus des Energiespeichersystems ist wie folgt :<br> **Außer Betrieb:** Der Hauptschalter des Systems befindet sich in einem<br>
geschlossenen Zustand oder es tritt ein schwerwiegender Fehler im<br>
Energiespeichers Außer Betrieb: Der Hauptschalter des Systems befindet sich in einem<br>geschlossenen Zustand oder es tritt ein schwerwiegender Fehler im<br>Energiespeichersystem auf, der dazu führt, dass der Schutz ausgelöst wird und das<br>Energi Statistiken<br>
Energiespeichersystem auf, der dazu führt, dass der Schutz ausgelöst v<br>
Energiespeichersystem zum Herunterfahren gezwungen wird.<br>
■ Netzunabhängiger Betrieb: Der Hauptschalter der Anlage ist eingeschanicht mi ber Hauptschalter der Anlage ist eingeschaltet , aber<br>
(d. h. es besteht keine Wechselwirkung zwischen<br>
nd dem Netz, Photovoltaik und Verbraucher können<br>
en).<br>
Ir Hauptschalter der Anlage ist schon geöffnet und mit<br>
it ist (d. h. es besteht keine Wechselwirkung zwischen<br>nd dem Netz, Photovoltaik und Verbraucher können<br>en).<br>Fr Hauptschalter der Anlage ist schon geöffnet und mit<br>t ist der Verbindungsvorgang zwischen<br>nergiespeicher und Verbrauc

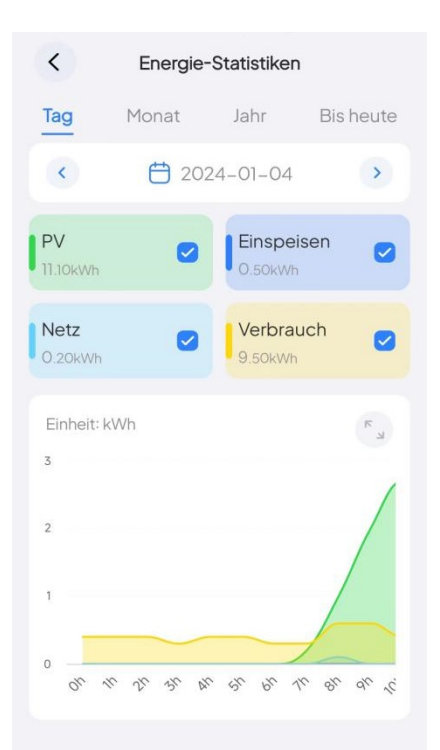

nd dem Netz, Photovoltaik und Verbraucher können<br>
en).<br>
Ir Hauptschalter der Anlage ist schon geöffnet und mit<br>
ti st der Verbindungsvorgang zwischen<br>
Inergiespeicher und Verbraucher können Strom aus<br>
Ile Richtlinien dies en).<br>
Ener Hauptschalter der Anlage ist schon geöffnet und mit<br>
ti st der Verbindungsvorgang zwischen<br>
Inergiespeicher und Verbraucher können Strom aus<br>
Ile Richtlinien dies zulassen, können Benutzer auch<br>
Netz konfigurier er Hauptschalter der Anlage ist schon geöffnet und mit<br>
it ist der Verbindungsvorgang zwischen<br>
mergiespeicher und Verbraucher können Strom aus<br>
ale Richtlinien dies zulassen, können Benutzer auch<br>
Netz konfigurieren. Zu d it ist der Verbindungsvorgang zwischen<br>
it ist der Verbindungsvorgang zwischen<br>
nergiespeicher und Verbraucher können Strom aus<br>
ale Richtlinien dies zulassen, können Benutzer auch<br>
Netz konfigurieren. Zu diesem Zeitpunkt energiespeicher und Verbraucher können Strom aus<br>ele Richtlinien dies zulassen, können Benutzer auch<br>Netz konfigurieren. Zu diesem Zeitpunkt können PV<br>Klicken Sie unten in der Benutzeroberfläche für den<br>Betriebsstatus des Stromverbrauchsdaten in vier Zeitdimensionen<br>
Netz konfigurieren. Zu diesem Zeitpunkt können PV<br>
Netz konfigurieren. Zu diesem Zeitpunkt können PV<br>
Klicken Sie unten in der Benutzeroberfläche für<br>
App springt dann zur Benu anzeigen: Tag, Monat, Jahr und Bisher, und bisher, und bisher has a method of the Setriebsstatus des Geräts auf **"Energiestatistik"**. Die<br>App springt dann zur Benutzeroberfläche für<br>App springt dann zur Benutzeroberfläche Klicken Sie unten in der Benutzeroberfläche für den<br>Betriebsstatus des Geräts auf <u>"Energiestatistik"</u>. Die<br>App springt dann zur Benutzeroberfläche <u>für</u><br><u>Energiestatistiken,</u> wie in der Abbildung unten<br>dargestellt. Sie kö Klicken Sie unten in der Benutzeroberfläche für den<br>Betriebsstatus des Geräts auf <u>"Energiestatistik"</u>. Die<br>App springt dann zur Benutzeroberfläche <u>für</u><br>Energiestatistiken, wie in der Abbildung unten<br>dargestellt. Sie könn

wechseln.

②Klicken Sie auf den Linkspfeil ໌ und den Rechtspfeil ໌ , um den vorherigen und<br>nächsten Zeitraum anzuzeigen. Klicken Sie auf die Zeitsteuerung, um ein Popup Fenster<br>aufzurufen, wählen Sie die entsprechende Zeit aus und se **2)Klicken Sie auf den Linkspfeil Éural den Rechtspfeil Éural von den vorherigen und nächsten Zeitraum anzuzeigen. Klicken Sie auf die Zeitsteuerung, um ein Popup Fenster aufzurufen, wählen Sie die entsprechende Zeit aus u** auflicken Sie auf den Linkspfeil<sup>str</sup>und den Rechtspfeil<sup>stra</sup>, um den vorherigen und<br>Antichsten Zeitraum anzuzeigen. Klicken Sie auf die Zeitsteuerung, um ein Popup Fenster<br>Aufzurufen, wählen Sie die entsprechende Zeit au Wilcken Sie auf den Linkspfeil <sup>(24</sup> und den Rechtspfeil<sup>24</sup> um den vorherigen und mächsten Zeitraum anzuzeigen. Klicken Sie auf die Zeitsteuerung, um ein Popup Fenster aufzurufen, wählen Sie die entsprechende Zeit aus und ©Klicken Sie auf den Linkspfeil <sup><</sup> und den Rechtspfeil → um den vorherigen und<br>nächsten Zeitraum anzuzeigen. Klicken Sie auf die Zeitsteuerung, um ein Popup Fenster<br>aufzurufen, wählen Sie die entsprechende Zeit aus und s ©Klicken Sie auf den Linkspfeil ໌ und den Rechtspfeil ໌ , um den vorherigen und<br>nächsten Zeitraum anzuzeigen. Klicken Sie auf die Zeitsteuerung, um ein Popup Fenster<br>aufzurufen, wählen Sie die entsprechende Zeit aus und s ©Klicken Sie auf den Linkspfeil ≦ und den Rechtspfeil → um den vorherigen und nächsten Zeitraum anzuzeigen. Klicken Sie auf die Zeitsteuerung, um ein Popup Fenster aufzurufen, wählen Sie die entsprechende Zeit aus und seh ©Klicken Sie auf den Linkspfeil <sup>- <</sup> und den Rechtspfeil <sup>- ></sup> , um den vorherigen und nächsten Zeitraum anzuzeigen. Klicken Sie auf die Zeitsteuerung, um ein Popup Fenster aufzurufen, wählen Sie die entsprechende Zeit a ©Klicken Sie auf den Linkspfeil Ś und den Rechtspfeil Ś um den vorherigen und<br>nächsten Zeitraum anzuzeigen. Klicken Sie auf die Zeitsteuerung, um ein Popup Fenster<br>aufzurufen, wählen Sie die entsprechende Zeit aus und seh ©/Klicken Sie auf den Linkspfeil <sup>co</sup>und den Rechtspfeil <sup>co</sup>, um den vorherigen und<br>nächsten Zeitraum anzuzeigen. Klicken Sie auf die Zeitsteuerung, um ein Popup Fenster<br>aufzurufen, wählen Sie die entsprechende Zeit aus Whicken Sie auf den Linkspreil von den Rechtspreil von den Netherland und ein Popup Fenster and analyziegen. Klicken Sie auf die Zeitsteuerung, um ein Popup Fenster and analyziegen. Klicken Sie auf die Scheinere Zeit aus u

vergrößern.

anzuzeigen.

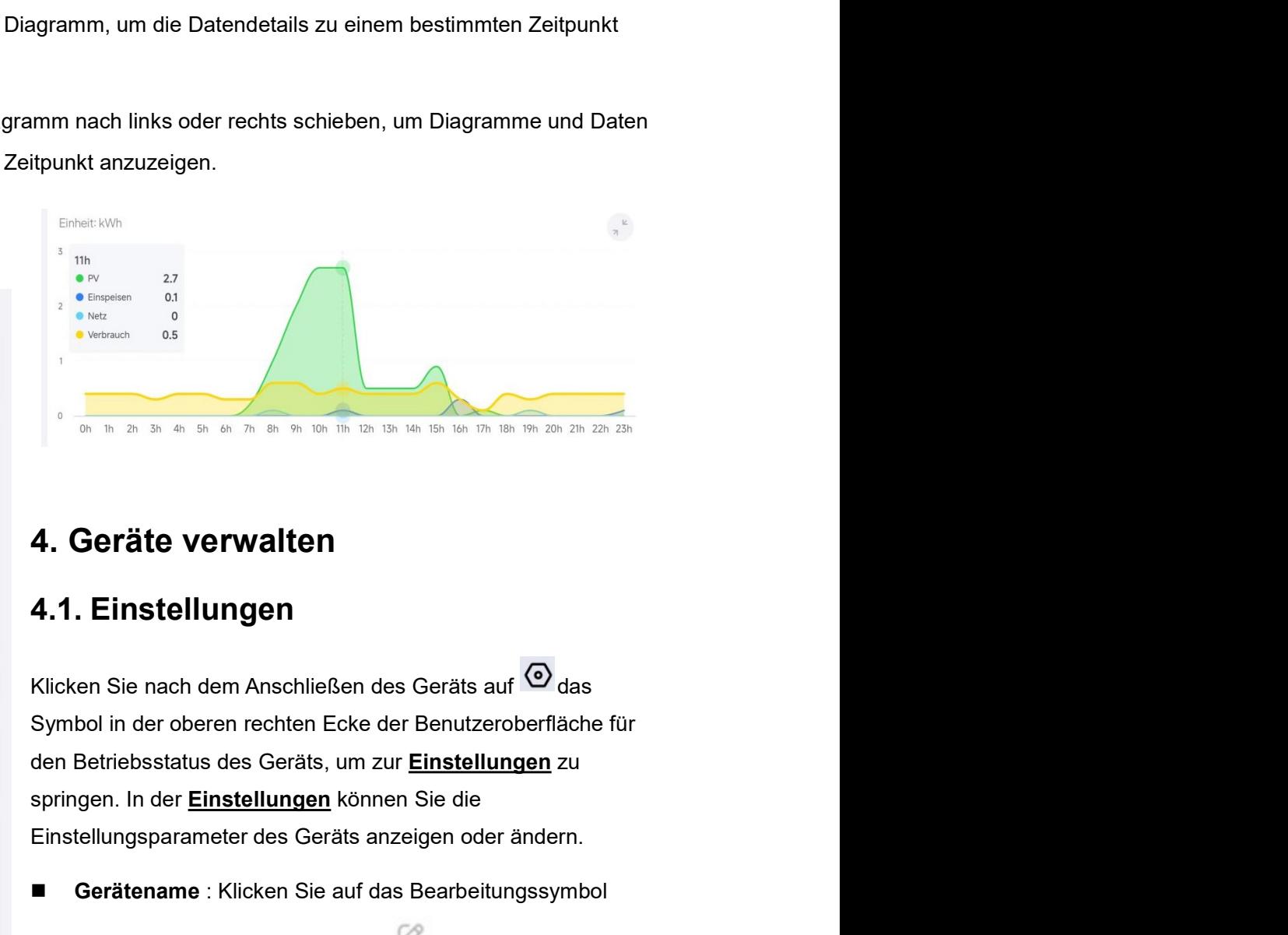

- Einstellungsparameter des Geräts anzeigen oder ändern.<br>
Einstellungen<br>
Einstellungen<br>
Klicken Sie nach dem Anschließen des Geräts auf <sup>6</sup> das<br>
Symbol in der oberen rechten Ecke der Benutzeroberfläche für<br>
den Betriebsstatu **Example 2011**<br>
September 2021 Allen Sie auf der Sie auf der Sie auf der Sie auf der Sie auf der Sie auf der Sie auf der Symbol in der oberen rechten Ecke der Benutzeroberfläche für<br>
den Betriebsstatus des Geräts, um zur <u></u> **Example 19 September 2018 19 September 2019 19 September 2019 19 September 2019 19 September 2019 19 September 2019 19 September 2019 19 September 2019 19 September 2019 19 September 2019 19 September 2019 19 September 20 Charach School School School School School School School School School School School School School School School School School School School School School School School School School School School School School School Sc**
- 

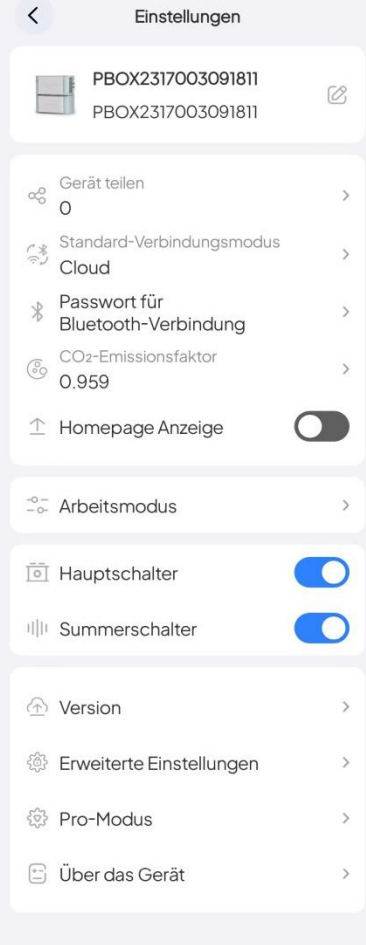

Entkoppeln

■ Netzwerkkonfiguration : Der Eingang zum Konfigurieren von Netzwerkfunktionen.<br>Hinweis: Dieser Parameter ist in der Einstellungsoberfläche nur sichtbar, wenn Bluetooth<br>mit dem Gerät verbunden ist. ■ Netzwerkkonfiguration : Der Eingang zum Konfigurieren von Netzwerkfunktionen.<br>Hinweis: Dieser Parameter ist in der Einstellungsoberfläche nur sichtbar, wenn Bluetooth<br>mit dem Gerät verbunden ist.<br>● Gerätefreigabe : Teil

■ Netzwerkkonfiguration : Der Eingang zum Konfigurieren von Netzwerkfunktionen.<br>Hinweis: Dieser Parameter ist in der Einstellungsoberfläche nur sichtbar, wenn Bluetooth<br>mit dem Gerät verbunden ist.<br>■ Gerätefreigabe : Teil ■ Netzwerkkonfiguration : Der Eingang zum Konfigurieren von Netzwerkfunktionen.<br>Hinweis: Dieser Parameter ist in der Einstellungsoberfläche nur sichtbar, wenn Bluetooth<br>mit dem Gerät verbunden ist.<br>■ Gerätefreigabe : Teil ■ Netzwerkkonfiguration : Der Eingang zum Konfigurieren von Netzwerkfunktionen.<br>Hinweis: Dieser Parameter ist in der Einstellungsoberfläche nur sichtbar, wenn Bluetooth<br>mit dem Gerät verbunden ist.<br>Bullet Til App . Einzel

gültig.

■ Netzwerkkonfiguration : Der Eingang zum Konfigurieren von Netzwerkfunktionen.<br>Hinweis: Dieser Parameter ist in der Einstellungsoberfläche nur sichtbar, wenn Bluetooth<br>mit dem Gerät verbunden ist.<br>■ Gerätefreigabe : Teil **Netzwerkkonfiguration** : Der Eingang zum Konfigurieren von Netzwerkfunktionen.<br>veis: Dieser Parameter ist in der Einstellungsoberfläche nur sichtbar, wenn Bluetooth<br>lem Gerät verbunden ist.<br>**Gorätefreigabe** : Teilen Sie d **Netzwerkkonfiguration** : Der Eingang zum Konfigurieren von Netzwerkfunktionen.<br>Veis: Dieser Parameter ist in der Einstellungsoberfläche nur sichtbar, wenn Bluetooth<br>Iem Gerätterfreigabe : Teilen Sie dieses Gerät mit ander **Netzwerkkonfiguration** : Der Eingang zum Konfigurieren von Netzwerkfunktionen.<br>veis: Dieser Parameter ist in der Einstellungsoberfläche nur sichtbar, wenn Bluetooth<br>lem Gerätterreigabe : Teilen Sie dieses Gerät mit andere **Netzwerkkonfiguration** : Der Eingang zum Konfigurieren von Netzwerkfunktionen.<br>veis: Dieser Parameter ist in der Einstellungsoberfläche nur sichtbar, wenn Bluetooth<br>tem Gerät verbunden ist.<br>Gerätefreigabe : Teilen Sie die ■ Netzwerkkonfiguration : Der Eingang zum Konfigurieren von Netzwerkfunktionen.<br>Hinweis: Dieser Parameter ist in der Einstellungsoberfläche nur sichtbar, wenn Bluetooth<br>mit dem Gerät verbunden ist.<br>
■ Gerätefreigabe : Tei Hinweis: Dieser Parameter ist in der Einstellungsoberfläche nur sichtbar, wenn Bluetooth<br>
mit dem Gerät verbunden ist.<br>
■ Gerätefreigabe : Teilen Sie dieses Gerät mit anderen registrierten Benutzern der<br>
BLUETTI App . Ein lem Gerät verbunden ist.<br>
Gerätefreigabe : Teilen Sie dieses Gerät mit anderen registrierten Benutzern der<br>
BLUETTI App . Einzelheiten finden Sie unter <u>Wie teile ich mein Gerät mit anderen?</u><br>
veis: Der vom gemeinsam genut Gerätefreigabe : Teilen Sie dieses Gerät mit anderen registrierten Benutzem der<br>BLUETTI App . Einzelheiten finden Sie unter <u>Wie teile ich mein Gerät mit anderen?</u><br>Jeis: Der vom gemeinsam genutzten Gerät generierte QR Code BLUETTI App . Einzelheiten finden Sie unter <u>Wie teile ich mein Gerät mit anderen?</u><br>
veis: Der vom gemeinsam genutzten Gerät generierte QR Code ist 10 Minuten lang<br>
3.<br>
Standardverbindungsmethode : Klicken Sie hier, um die Hinweis: Der vom gemeinsam genutzten Gerät generierte QR Code ist 10 Minuten lang<br>
gültig.<br>
■ Standardverbindungsmethode: Klicken Sie hier, um die<br>
Standardverbindungsmethode des Geräts zu ändern. Nachdem die Änderung<br>
ge 3.<br>Standardverbindungsmethode: Klicken Sie hier, um die<br>Standardverbindungsmethode des Geräts zu ändern. Nachdem die Änderung<br>gespeichert wurde, wird das nächste Mal, wenn Sie direkt auf der<br>Benutzeroberfläche <u>"Meln Bluet</u>

- gespeichert wurde, wird das nächste Mal, wenn Sie direkt auf der<br>
Benutzeroberfläche <u>"Mein Bluetti"</u> auf das Gerätesymbol klicken , die Verbindung<br>
auf die diesmal standardmäßig festgelegte Weise hergestellt.<br>
Hinweis: D Hinweis: Die Standardverbindungsmethode der App ist die Cioud 2Verbindung.<br>
■ Bluetooth Verbindungspasswort : Klicken Sie hier, um ein 6-stelliges Bluetooth-Verbindungspasswort i festzuegen. Wenn andere mobile Endgeräte a reis: Die Standardverbindungsmethode der App ist die Cloud 2Verbindung.<br>Bluetooth Verbindungspasswort : Klicken Sie hier, um ein 6-stelliges Bluetooth-<br>Verbindungspasswort festzulegen. Wenn andere mobile Endgeräte anschlie Bluetooth Verbindungspasswort ː Klicken Sie hier, um ein 6-stelliges Bluetooth-Verbindungspasswort festzulegen. Wenn andere mobile Endgeräte anschließend<br>über eine Bluetooth-Direktverbindung eine Verbindung zum Gerät herst
- kann.

Hinweis:

Emissionsreduzierung ( kg)

- Verbindungspasswort festzulegen. Wenn andere mobile Endgeräte anschließend<br>
über eine Bluetooth-Direktverbindung eine Verbindung zum Gerät herstellen,<br>
müssen sie das Passwort eingeben, um eine erfolgreiche Verbindung her
- 
- **Kohlenstoffernissionskoeffizient:** Eingabe des Kohlenstoffernissionskoeffizienten,<br>  **Kohlenstoffernissionskoeffizient:** Eingabe des Kohlenstoffernissionskoeffizienten,<br>
der als Referenz zur Berechnung der Kohlenstoff Kohlenstoffemissionskoeffizient: Eingabe des Kohlenstoffemissionskoeffizienten,<br>der als Referenz zur Berechnung der Kohlenstoffemissionen verwendet werden<br>kann.<br>viels:<br>viels:<br>viels:<br>viels:<br>sionsreduzierung (kg)<br>Startseiten Kohlenstoffemissionskoeffizient: Eingabe des Kohlenstoffemissionskoeffizienten,<br>der als Referenz zur Berechnung der Kohlenstoffemissionen verwendet werden<br>kann.<br>veis:<br>visiter Photovoltaik Stromerzeugung (kWh) \* Kohlenstoff der als Reterenz zur Berechnung der Kohlenstoftemissionen verwendet werden<br>Kann.<br>Veis:<br>Veis:<br>Als Startseitenanzeige: Wenn diese Funktion aktiviert ist, kann das Gerät oben auf der<br>App Startseitenanzeige: Wenn diese Funktio kann.<br>
veis:<br>
veis:<br>
veis:<br>
ulierte Photovoltaik Stromerzeugung (kWh) \* Kohlenstoffemissionskoeffizient = CO2<br>
sionsreduzierung (kg)<br>
Startseite angezeigt werden und Sie können beim nächsten Mal direkt darauf<br>
klicken, um Hinweis:<br>Kumulierte Photovoltaik Stromerzeugung (kWh) \* Kohlenstoffemissionskoeffizient = CO2<br>Emissionsreduzierung <sub>(</sub>kg)<br>■ Startseitenanzeige: Wenn diese Funktion aktiviert ist, kann das Gerät oben auf der<br>App Startseite

Verkabelung vornehmen und das Gerät nicht für den Betrieb benötigt wird.<br>■ Summerschalter : Wenn dieser Schalter eingeschaltet ist und die folgenden Fehler<br>im Gerät auftreten , wird ein Alarmton ausgelöst ; andernfalls er Verkabelung vornehmen und das Gerät nicht für den Betrieb benötigt wird.<br>■ Summerschalter : Wenn dieser Schalter eingeschaltet ist und die folgenden Fehler<br>im Gerät auftreten , wird ein Alarmton ausgelöst ; andernfalls er abelung vornehmen und das Gerät nicht für den Betrieb benötigt wird.<br>**Summerschalter** : Wenn dieser Schalter eingeschaltet ist und die folgenden Fehler<br>im Gerät auftreten , wird ein Alarmton ausgelöst ; andernfalls erfolgt Erinnerung.

erkabelung vornehmen und das Gerät nicht für den Betrieb benötigt wird.<br> **Summerschalter** : Wenn dieser Schalter eingeschaltet ist und die folgenden Fehler<br>
im Gerät auftreten , wird ein Alarmton ausgelöst ; andernfalls e Verkabelung vornehmen und das Gerät nicht für den Betrieb benötigt wird.<br>
■ Summerschalter : Wenn dieser Schalter eingeschaltet ist und die folgenden Fehler<br>
im Gerät auftreten , wird ein Alarmton ausgelöst ; andernfalls Verkabelung vornehmen und das Gerät nicht für den Betrieb benötigt wird.<br>
■ Summerschalter : Wenn dieser Schalter eingeschaltet ist und die folgen<br>
im Gerät auftreten , wird ein Alarmton ausgelöst ; andenfalls erfolgt kei

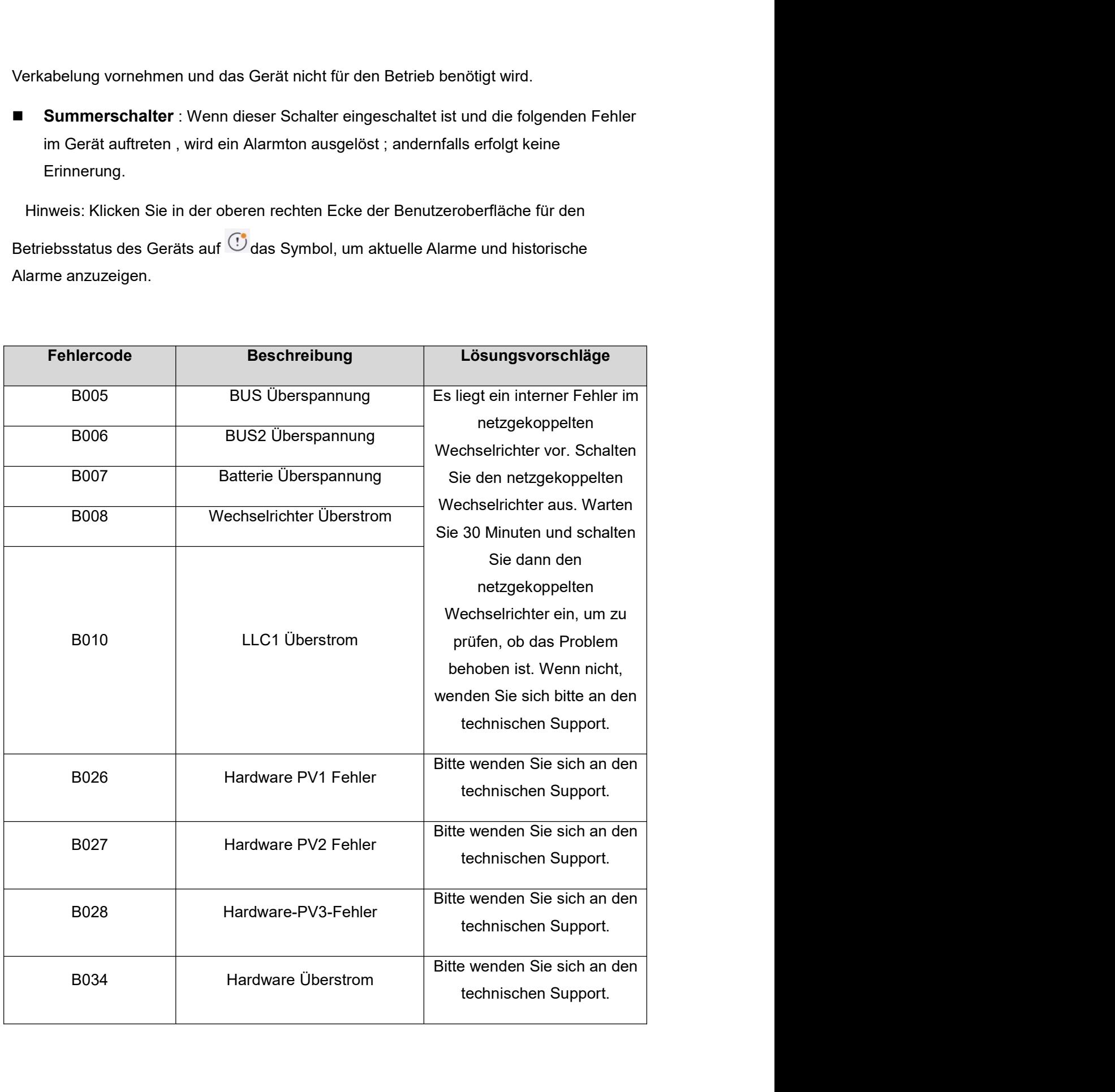

- Firmware Upgrade: Zugang zur Geräte Upgrade Funktion. Diese Funktion wird nur<br>bei Verbindung über Bluetooth unterstützt. Einzelheiten finden Sie unter <u>Firmware-Upgrade .</u><br>■ Frweiterte Einstellungen: Zugang zu den erwei **Firmware Upgrade:** Zugang zur Geräte Upgrade Funktion. Diese Funktion wird nur<br>bei Verbindung über Bluetooth unterstützt. Einzelheiten finden Sie unter <u>Firmware-<br>Upgrade .</u><br>E**rweiterte Einstellungen**: Zugang zu den erwei **Firmware Upgrade:** Zugang zur Geräte Upgrade Funktion. Diese Funktion wird<br>bei Verbindung über Bluetooth unterstützt. Einzelheiten finden Sie unter <u>Firmwa<br>Upgrade .</u><br>Erweiterte Einstellungen: Zugang zu den erweiterten Ei ■ Firmware Upgrade: Zugang zur Geräte Upgrade Funktion. Diese Funktion wird nur<br>bei Verbindung über Bluetooth unterstützt. Einzelheiten finden Sie unter <u>Firmware-Upgrade.</u><br>■ Erweiterte Einstellungen: Zugang zu den erweit ■ Firmware Upgrade: Zugang zur Geräte Upgrade Funktion. Diese Funktion wird nur<br>
bei Verbindung über Bluetooth unterstützt. Einzelheiten finden Sie unter <u>Firmware-<br>
■ Erweiterte Einstellungen: Zugang zu den erweiterten E</u> ■ Firmware Upgrade: Zugang zur Geräte Upgrade Funktion. Diese Funktion wird nur<br>
bigrade.<br>
■ Erweiterte Einstellungen: Zugang zu den erweiterten Einstellungen. Weitere<br>
Informationen finden Sie unter <u>"Erweiterte Einstell</u> **Firmware Upgrade:** Zugang zur Geräte Upgrade Funktion. Diese Funktion wird nur<br>bei Verbindung über Bluetooth unterstützt. Einzelheiten finden Sie unter <u>Firmware-Upgrade.</u><br>**Erweiterte Einstellungen**: Zugang zu den erweite ■ Firmware Upgrade: Zugang zur Geräte Upgrade Funktion. Diese Funktion wird nur<br>
belieftendung über Bluetooth unterstützt. Einzelheiten finden Sie unter <u>Firmware-Upgrade.</u><br>
■ Erweiterte Einstellungen: Zugang zu den erwei Firmware Upgrade: Zugang zur Geräte Upgrade Funktion. Diese Funktion wird nur<br>bei Verbindung über Bluetooth unterstützt. Einzelheiten finden Sie unter <u>Firmware-Upgrade.</u><br>Erweiterte Einstellungen: Zugang zu den erweiterten ■ Firmware Upgrade: Zugang zur Geräte Upgrade Funktion. Diese Funktion die Verbindung über Bluetooth unterstützt. Einzelheiten finden Sie unter Upgrade.<br>
■ Erweiterte Einstellungen: Zugang zu den erweiterten Einstellungen
- 
- 
- 
- 

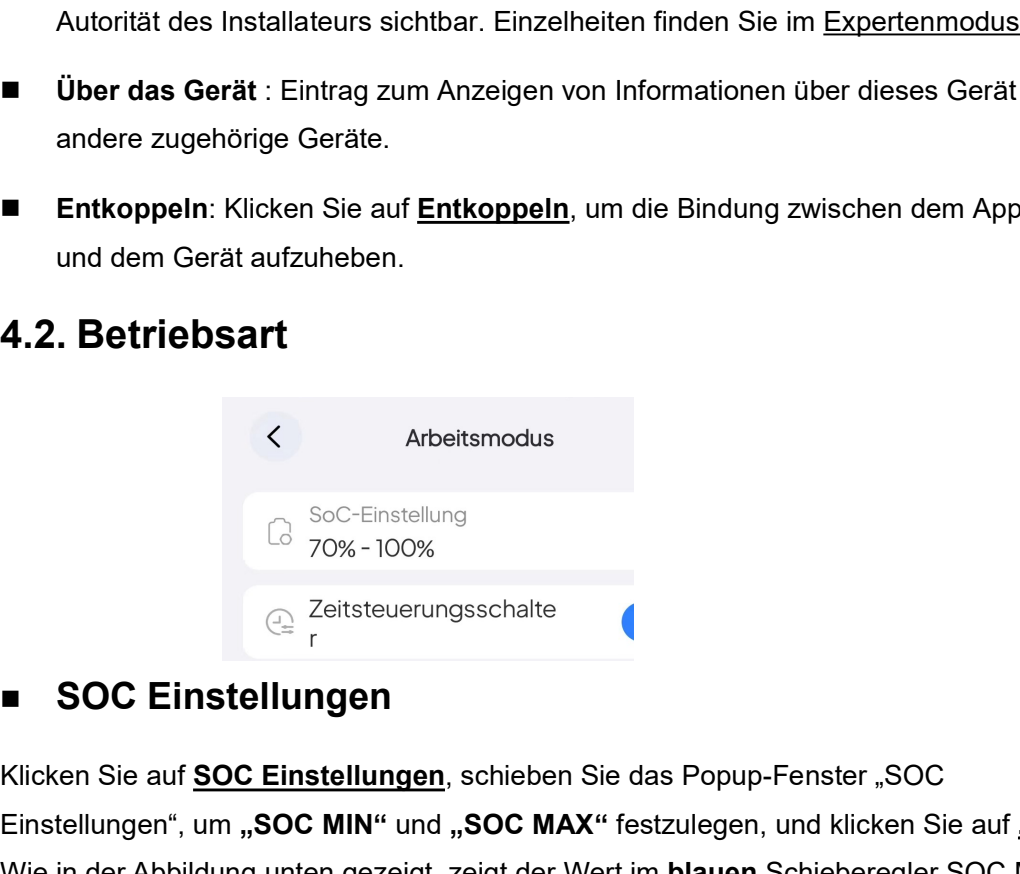

■ Über das Gerät : Eintrag zum Anzeigen von Informationen über dieses Gerät und<br>
andere zugehörige Geräte.<br>
■ Entkoppeln: Klicken Sie auf <u>Entkoppeln</u>, um die Bindung zwischen dem App Konto<br>
und dem Gerät aufzuheben.<br>
<br>
4 **Einstellungen", um "SOC MIN" und "SOC MIN" und "SOC MIN" und "SOC MIN" und "SOC MIN" und "SOC MAX" festzulegen, und klicken Sie auf <u>10K".</u><br>
<br>
SOC MIN" und "SOC MIN" und "SOC MAX" festzulegen, und klicken Sie auf <u>10K".</u>** an der Gerät aufzuheben.<br>
4.2. Betriebsart<br>
4.2. Betriebsart<br>
4.2. Betriebsart<br>
4.2. Betriebsart<br>
4.2. Betriebsart<br>
4.2. Betriebsart<br>
4.2. Betriebsart<br>
4.2. Betriebsart<br>
4.2. Betriebsart<br>
4.2. Betriebsart<br>
4.2. Betriebsart SOC Einstellungen<br>
SOC Einstellungen<br>
Klicken Sie auf <u>SOC Einstellungen</u>, schieben Sie das Popup-Fenster "SOC<br>
Einstellungen", um "SOC MIN" und "SOC MAX" festzulegen, und klicken Sie auf "OK".<br>
Wie in der Abbildung unten ■ SOC Einstellungen<br>
Klicken Sie auf <u>SOC Einstellungen</u>, schieben Sie das Popup-Fenster "SOC<br>
Einstellungen", um "SOC MIN" und "SOC MAX" festzulegen, und klicken Sie auf "<u>OK"</u>.<br>
Wie in der Abbildung unten gezeigt, zeigt **similier Socket Socket (Socket Socket Socket Socket Socket Socket Socket Socket Socket Socket Socket Socket Socket Socket Socket Socket Socket Socket Socket Socket Socket Socket Socket Socket Socket Socket Socket Socket** SCOC MIN: Wenn die Netzladungen, schieben Sie das Popup-Fenster "SOC<br>
Einstellungen", um "SOC MAX" festzulegen, und klicken Sie auf "OK".<br>
Einstellungen wird mei gezeigt, zeigt der Wert im blauen Schieberegler SOC MIN<br>
an Klicken Sie auf <u>SOC Einstellungen</u>, schieben Sie das Popup-Fenster "SOC<br>Einstellungen", um "SOC MIN" und "SOC MAX" festzulegen, und klicken Sie auf "OK".<br>Wie in der Abbildung unten gezeigt, zeigt der Wert im blauen Schieb Einstellungen", um "SOC MIN" und "SOC MAX" festzulegen, und klicken Sie auf "<u>OK"</u>.<br>Wie in der Abbildung unten gezeigt, zeigt der Wert im **blauen** Schieberegler SOC MIN<br>an , und der Wert im **orange** Schieberegler zeigt SOC

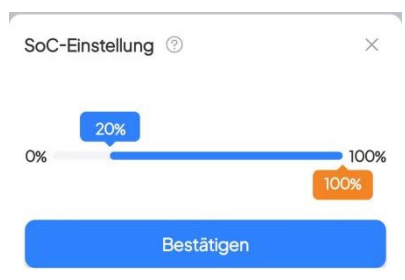

Hinweis: Wenn eine Stromeinspeisung erforderlich ist, wird empfohlen, den Batterie<br>Hochleistungswert unter 94 % einzustellen, da die PV sonst keinen Strom in das Netz<br>einspeisen kann.<br>■ Zeitsteuerungsschalter Hinweis: Wenn eine Stromeinspeisung erforderlich ist, wird empfohlen, den Batterie<br>Hochleistungswert unter 94 % einzustellen, da die PV sonst keinen Strom in das Netz<br>einspeisen kann.<br>■ Zeitsteuerungsschalter Hinweis: Wenn eine Stromeinspeisung erforderlich ist, wird empfohlen, den Batter<br>Hochleistungswert unter 94 % einzustellen, da die PV sonst keinen Strom in das N<br>einspeisen kann.<br>■ Zeitsteuerungsschalter<br>Dieser Schalter s Hinweis: Wenn eine Stromeinspeisung erforderlich ist, wird empfohlen, den Batterie<br>Hochleistungswert unter 94 % einzustellen, da die PV sonst keinen Strom in das Netz<br>einspeisen kann.<br>■ Ze**itsteuerungsschalter**<br>Dieser Sch

# ■ Zeitsteuerungsschalter

Hinweis: Wenn eine Stromeinspeisung erforderlich ist, wird empfohlen, den Batterie<br>Hochleistungswert unter 94 % einzustellen, da die PV sonst keinen Strom in das Netz<br>einspeisen kann.<br>■ Ze**itsteuerungsschalter**<br>Dieser Sch Hinweis: Wenn eine Stromeinspeisung erforderlich ist, wird empfohlen, den Batterie<br>Hochleistungswert unter 94 % einzustellen, da die PV sonst keinen Strom in das Netz<br>einspeisen kann.<br>■ Zeitsteuerungssschalter<br>Dieser Scha Hinweis: Wenn eine Stromeinspeisung erforderlich ist, wird empfohlen, den Batterie<br>Hochleistungswert unter 94 % einzustellen, da die PV sonst keinen Strom in das Netz<br>einspeisen kann.<br>**■ Zeitsteuerungsschalter**<br>Dieser Sch Hinweis: Wenn eine Stromeinspeisung erforderlich ist, wird empfohlen, den Batterie<br>Hochleistungswert unter 94 % einzustellen, da die PV sonst keinen Strom in das Netz<br>einspeisen kann.<br>**■ Zeitsteuerungsschalter**<br>Dieser Sch Hinweis: Wenn eine Stromeinspeisung erforderlich ist, wird empfohlen, den Batterie<br>Hochleistungswert unter 94 % einzustellen, da die PV sonst keinen Strom in das Netz<br>einspeisen kann.<br>
■ **Zeitsteuerungsschalter**<br>
Dieser S einspeisen. Hochleistungswert unter 94 % einzustellen, da die PV sonst keinen Strom in das Netz<br>
einspeisen kann.<br>
■ Zeitsteuerung sschalter<br>
Dieser Schalter steuert, ob <u>die Lade- und Entladezeitsteuerung</u> in bestimmt Zeitraum<br>
zwan ■ Zeitsteuerungsschalter<br>
■ Zeitsteuerungsschalter<br>
Dieser Schalter steuert, ob <u>die Lade- und Entladezeitsteuerung</u> in bestimmt Zeit<br>
zwang verwendet werden kann.<br>
Einstellen der geplanten Lade- und Entladezeit muss dies Dieser Schalter steuert, ob <u>die Lade- und Entladezeitsteuerung</u> in bestimmt Zeitraum<br>
zwang verwendet werden kann.<br>
Einstellen der geplanten Lade- und Entladezeit muss dieser Schalter eingeschaltet sein.<br>
Wenn Sie keinen Einstellen der geplanten Lade- und Entladezeit muss dieser Schalter eingeschaltet sein.<br>Wenn Sie keinen speziellen Bedarf hätten oder Sie hätte keinen dynamischen Stromtarif,<br>Können Sie den Schalten ausschalten. Bluetti E in bei meinen successionen. Successionen PV die B500 bis SOC MAX aufladen und der Rest wird automatisch ins Netz<br>einspeisen.<br>
<sup>7</sup> 70% – 100%<br> **Experiment Strompre in Best auf. Schaffen in Popup-Fensier auf <u>Periteting</u> Nic** 

- 
- 
- 
- 

einspeisen.<br>
Steuerung der Lade- und Entladezeit<br>
Schalten den Zeitsteuerschalter ein.<br>
2. Klicken Sie auf Zeit<u>plan</u>.<br>
3. Im Popup-Fenster auf <u>Bestätigen</u> klicken.<br>
4. wählen Sie <u>Aufladen</u> oder <u>Entladen</u>.<br>
Ladezeit: S

specifical and the Steuerung der Lade- und Entiladezeit<br>
Schalten den <u>Zeitsteuerschalter</u> ein.<br>
2. Klicken Sie auf <u>Zeitsteuerschalter</u> ein.<br>
3. Im Popup-Fenster auf <u>Bestätigen</u> klicken.<br>
4. wählen Sie <u>Aufladen</u> oder <u></u> ■ Steuerung der Lade- und Entladezeit<br>
1. Schalten den Zeitsteuerschalter ein.<br>
2. Klicken Sie auf Zeitplan.<br>
3. Im Popup-Fenster auf <u>Bestätigen</u> klicken.<br>
4. wählen Sie <u>(aufladen</u> oder Entladen).<br>
Ladezeit: Stellen Sie

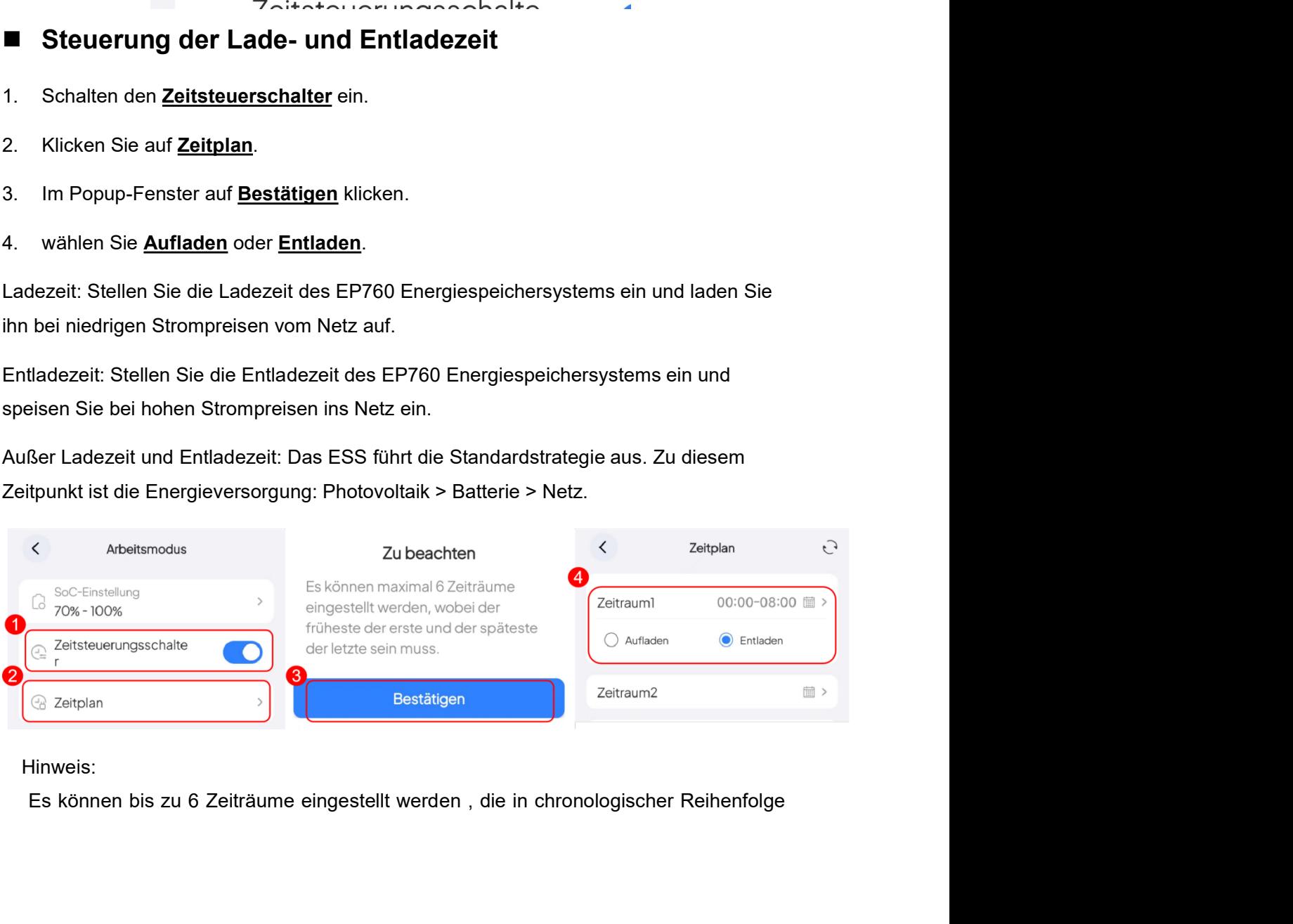

## Hinweis:

eingestellt werden müssen.<br>Wenn Sie Strom aus dem Netz beziehen (laden) möchten, müssen Sie auch Ladung<br>Liber Stromnetz in erweiterte Einstellungen einschalten . Wenn Sie Strom an das<br>Netz verkaufen(einspeisen) möchten , m gestellt werden müssen.<br>Wenn Sie Strom aus dem Netz beziehen (laden) möchten, müssen Sie auch <mark>Ladung<br>iber Stromnetz in erweiterte Einstellungen einschalten . Wenn Sie Strom an das<br>etz verkaufen(einspeisen) möchten , müsse</mark> mestellt werden müssen.<br>Wenn Sie Strom aus dem Netz beziehen (laden) möchten, müssen Sie auch <u>Ladung<br>über Stromnetz in erweiterte Einstellungen einschalten . Wenn Sie Strom an das<br>Netz verkaufen(einspeisen) möchten , müss</u> rgestellt werden müssen.<br>Wenn Sie Strom aus dem Netz beziehen (laden) möchten, müssen Sie auch <u>Ladung<br>über Stromnetz in erweiterte Einstellungen einschalten . Wenn Sie Strom an das<br>Netz verkaufen(einspeisen) möchten , müs</u> rgestellt werden müssen.<br>Stromnetz in erweiterte Einstellungen einschalten , müssen Sie auch <u>Ladung über Stromnetz in erweiterte Einstellungen e</u>inschalten . Wenn Sie Strom an das Netz verkaufen(einspeisen) möchten , müss eingestellt werden müssen.<br>
Wenn Sie Strom aus dem Netz beziehen (laden) möchten, müssen Sie auch <u>Ladung<br>
über Stromnetz in erweiterte Einstellungen einschalten . Wenn Sie Strom an das<br>
Netz verkaufen(einspeisen) möchten </u> lüssen.<br>
aus dem Netz beziehen (laden) möchten, müssen Sie auch <u>Ladung</u><br>
in <u>erweiterte Einstellungen e</u>inschalten . Wenn Sie Strom an das<br>
inspeisern möchten , müssen Sie auch den Einspeisung ins<br>
eiterte Einstellungen en<br>
dem Netz beziehen (laden) möchten, müssen Sie auch <u>Ladung</u><br>
weiterte Einstellungen einschalten . Wenn Sie Strom an das<br>
deisen) möchten , müssen Sie auch den <u>Einspeisung ins</u><br>
te Einstellungen einschalten.<br> **instellu** en.<br>
1997 Merkel Alexander (Iaden) möchten, müssen Sie auch <u>Ladung weiterte Einstellungen</u> einschalten . Wenn Sie Strom an das<br>
1998 Merkel in müssen Sie auch den Einspeisung ins<br>
1998 Merkel II<br>
1998 Merkel II<br>
1998 Merk en.<br>
elem Netz beziehen (laden) möchten, müssen Sie auch <u>Ladung</u><br>
weiterte Einstellungen einschalten . Wenn Sie Strom an das<br>
eisen) möchten , müssen Sie auch den Einspeisung ins<br>
te Einstellungen<br>
instellungen<br>
meinkaufs ussen.<br>
aus dem Netz beziehen (laden) möchten, müssen Sie auch <u>Ladung</u><br>
in <u>erweiterte Einstellungen</u> einschalten . Wenn Sie Strom an das<br>
inispeisen) möchten , müssen Sie auch den Einspeisung ins<br>
eiterte Einstellungen der Netz beziehen (ladeli) mochien, mussen sie auch Ladung<br>
weiterte Einstellungen einschalten. Wenn Sie Strom an das<br>
eisen) möchten , müssen Sie auch den Einspeisung ins<br>
te Einstellungen einschalten.<br>
Instellungen<br>
mein

# $\langle$ Ladung über Stromnetz Max. Eingangsleistung für Einphasennetz 8000W Max. Eingangsstrom für Einphasennetz 50A Einstellungen für Netzeinspeisung Einspeisung ins Stromnetz Max. Entladeleistung für Einphasennetz 4600W Max, Entladestrom für Einphasennetz 65A Batteriewartung Akkuheizung

## Stromeinkaufsparameter

- Werterte Einsteilungen einschalten II. wenn Sielstorp in das<br>eisen) möchten I, müssen Siellauch den Einspeisung ins<br>te Einstellungen einschalten.<br>Instellungen<br>Instellungen<br>Instellungen<br>Maximale Eingangsleistung pro Phase: **Einstellungen** einschalten.<br> **Einstellungen**<br>
<br>
■ Ladung aus Stromnetz: Dieser Schalter steuert, ob das<br>
Energiespeichersystem Strom aus dem Netz beziehen kann .<br>
Wenn dieser Schalter eingeschaltet ist, kann das<br>
Energie **instellungen**<br> **Induma** aus Stromnetz: Dieser Schalter steuert, ob das<br>
Energiespeichersystem Strom aus dem Netz beziehen kann .<br>
Wenn dieser Schalter eingeschaltet ist, kann das<br>
Energiespeichersystem über das Netz aufge **Inisteriumgen**<br> **Energiespeichersystem Strom aus dem Netz beziehen kann**<br> **Energiespeichersystem Strom aus dem Netz beziehen kann**<br> **Wenn dieser Schalter eingeschaltet ist, kann das<br>
Energiespeichersystem über das Netz au** 
	-
	-

## **Stromverkaufsparameter**

- Stromeinkaufsparameter<br>
 Ladung aus Stromnetz: Dieser Schalter steuert, ob das<br>
Energiespeichersystem Strom aus dem Netz beziehen kann .<br>
Wenn dieser Schalter eingeschaltet ist, kann das<br>
Energiespeichersystem über das N Ladung aus Stromnetz: Dieser Schalter steuert, ob das<br>Energiespeichersystem Strom aus dem Netz beziehen kann .<br>Wenn dieser Schalter eingeschaltet ist, kann das<br>Energiespeichersystem über das Netz aufgeladen werden.<br>Maximal Ladung aus Stromnetz: Dieser Schalter steuert, ob das<br>Energiespeichersystem Strom aus dem Netz beziehen kann .<br>Wenn dieser Schalter eingeschaltet ist, kann das<br>Energiespeichersystem über das Netz aufgeladen werden.<br>Maximal Energiespeichersystem Strom aus dem Netz beziehen kann .<br>
Wenn dieser Schalter eingeschaltet ist, kann das<br>
Energiespeichersystem über das Netz aufgeladen werden.<br>
Maximale Eingangsleistung pro Phase: Mit diesem Parameter<br> Wenn dieser Schalter eingeschaltet ist, kann das<br>Energiespeichersystem über das Netz aufgeladen werden.<br>Maximale Eingangsleistung pro Phase: Mit diesem Parameter<br>wird die maximale Leistungsaufnahme vom Netz in das<br>Energies ■ Maximale Eingangsleistung pro Phase: Mit diesem Parameter<br>
wird die maximale Leistungsaufnahme vom Netz in das<br>
Energiespeichersystem begrenzt.<br>
■ Maximaler Eingangsstrom pro Phase: Mit diesem Parameter<br>
wird der maxima Maximale Eingangsleistung pro Phase: Mit diesem Parameter<br>wird die maximale Leistungsaufnahme vom Netz in das<br>Energiespeichersystem begrenzt.<br>Maximaler Eingangsstrom pro Phase: Mit diesem Parameter<br>wird der maximale Strome wird die maximale Leistungsauthahme vom Netz in das<br>
Energiespeichersystem begrenzt.<br>
Maximaler Eingangsstrom pro Phase: Mit diesem Parameter<br>
wird der maximale Stromeingang vom Stromnetz in das<br>
Energiespeichersystem begr ■ Maximaler Eingangsstrom pro Phase: Mit diesem Parameter<br>wird der maximale Stromeingang vom Stromnetz in das<br>Energiespeichersystem begrenzt.<br>Stromwerkaufsparameter<br>Einspeisung ins Stromnetz: Im Gegensatz zum **Ladnung aus** Maximaler Eingangsstrom pro Phase: Mit diesem Parameter<br>wird der maximale Stromeingang vom Stromnetz in das<br>Energiespeichersystem begrenzt.<br>The Stromab and Stromaby and Stromable des Energiespeichersystem Stromable des Con wird der maximale Stromeingang vom Stromnetz in das<br>
Energiespeichersystem begrenzt.<br> **mverkaufsparameter**<br>
Einspeisung ins Stromnetz: Im Gegensatz zum **Ladnung aus<br>
Stromnetz** steuert dieser Schalter, ob das<br>
Energiespeic Stromverkaufsparameter<br>
Stromverkaufsparameter<br>
Strommetz: Im Gegensatz zum <u>Ladnung aus</u><br>
Strommetz steuert dieser Schalter, ob das<br>
Energiespeichersystem Strom and as Netz verkaufen oder<br>
einspeisen kann. Wenn dieser Sch **BLUETTI APP den Status des Systemschalters auf, bevor das**<br> **Entropies auformetiz** im Gegensatz zum **Ladnung aus**<br> **Entropies peichers schalter**, ob das<br>
Energies peichers ystem **Strom** an das Netz verkaufen oder<br>
einspe Energiespeichersystem fünctz: Im Gegensatz zum Ladinung aus<br>
Strommetz steuert dieser Schalter, ob das<br>
Energiespeichersystem Strom an das Netz verkaufen oder<br>
Energiespeichersystem Strom ins Netz einspeisen.<br>
Maximale Aus
	-
	-
- 

Systems steuert die BLUETTI APP automatisch <mark>den Hauptschalter des Systems</mark><br>auf den gleichen Zustand wie vor dem Herunterfahren.<br>Adaptiver Modus für schwache Netze: Für Benutzer mit schwachen Netzen ( d. h.<br>instabile Netzs

- Systems steuert die BLUETTI APP automatisch <mark>den Hauptschalter des Systems</mark><br>auf den gleichen Zustand wie vor dem Herunterfahren.<br>Adaptiver Modus für schwache Netze: Für Benutzer mit schwachen Netzen ( d. h.<br>instabile Netzs Systems steuert die BLUETTI APP automatisch den Hauptschalter des Systems<br>auf den gleichen Zustand wie vor dem Herunterfahren.<br>Adaptiver Modus für schwache Netze: Für Benutzer mit schwachen Netzen ( d. h.<br>Instabile Netzsp Systems steuert die BLUETTI APP automatisch <u>den Hauptschalter des Systems</u><br>auf den gleichen Zustand wie vor dem Herunterfahren.<br>Adaptiver Modus für schwache Netze: Für Benutzer mit schwachen Netzen ( d. h.<br>instabile Netzs Systems steuert die BLUETTI APP automatisch den Hauptschalter des Systems<br>auf den gleichen Zustand wie vor dem Herunterfahren.<br>Adaptiver Modus für schwache Netze: Für Benutzer mit schwachen Netzen (d. h.<br>Instabile Netzspan Systems steuert die BLUETTI APP automatisch den Hauptschalter des Systems<br>auf den gleichen Zustand wie vor dem Herunterfahren.<br>Adaptiver Modus für schwache Netze: Für Benutzer mit schwachen Netzen (d. h.<br>instabile Netzspan Systems steuert die BLUETTI APP automatisch den Hauptschafter des Systems<br>auf den gleichen Zustand wie vor dem Herunterfahren.<br>Adaptiver Modus für schwache Netze: Für Benutzer mit schwachen Netzen (d. h.<br>instabile Netzspan Systems steuert die BLUETTI APP automatisch den Hauptschalter des Systems<br>
auf den gleichen Zustand wie vor dem Herunterfahren.<br>
■ Adaptiver Modus für schwache Netze: Für Benutzer mit schwachen Netzen (d. h.<br>
instabile Ne Systems steuert die BLUETTI APP automatisch <u>den Hauptschalter des Systems</u><br>auf den gleichen Zustand wie vor dem Herunterfahren.<br>Adaptiver Modus für schwache Netze: Für Benutzer mit schwachen Netzen (d. h.<br>instabile Netzsp Systems steuert die BLUETTI APP automatisch <u>den Hauptschatter des Systems</u><br>auf den gleichen Zustand wie vor dem Herunterfahren.<br>Adaptiver Modus für schwache Netze: Für Benutzer mit schwachen Netzen (d. h.<br>Instabile Netzsp Systems steuert die BLUETTI APP automatisch <u>den Hauptschalter des Systems</u><br>
auf den gleichen Zustand wie vor dem Herunterfahren.<br> **Adaptiver Modus für schwache Netze:** Für Benutzer mit schwachen Netzen (d. h.<br>
instabile N Systems steuert die BLUETTI APP automatisch <u>den Hauptschalter des Systems</u><br>auf den gleichen Zustand wie vor dem Herunterfahren.<br>Adaptiver Modus für schwache Netze: Für Benutzer mit schwachen Netzen (d. h.<br>Instabile Netzsp Systems steuert die BLUETTI APP automatisch <u>den Hauptschalter des Systems</u><br>
auf den gleichen Zustand wie vor dem Herunterfahren.<br> **Adaptiver Modus für schwache Netze:** Für Benutzer mit schwachen Netzen (d. h.<br>
instabile N auf den gleichen Zustand wie vor dem Herunterfahren.<br>Adaptiver Modus für schwache Netze: Für Benutzer mit schwachen Netzen (d. h.<br>Instabile Netzspannung, wie z. B. Spannungsschwankungen, Niederspannung und<br>Hochspannung ) m ■ Adaptiver Modus für schwache Netze: Für Benutzer mit schwachen Netzen (d. h.<br>
instabile Netzspannung, wie z. B. Spannungsschwankungen, Niederspannung und<br>
Hochspannung ) muss dieser Schalter eingeschaltet werden. Nach d
- morsisymmurg) muss absent sorialiter eingestanister eingen erhöht sich beim Lemschiaten<br>
erhöht sich beim Laden über das Stromnetz die Ladeleistung langsam, wodurch die<br>
Austorikangen auf das Stromnetz verringert werden.<br> Auswirkungen auf das Stronnetz verringert werden.<br>
■ Batteriewartung: Um den besten Zustand der Batterie aufrechtzuerhalten und die<br>
Lebensdauer der Batterie zu verlängern, wird empfohlen, die Batteriewartung<br>
regelmäßig ■ Batteriewartung: Um den besten Zustand der Batterie aufrechtzuerhalten und die<br>
Lebensdauer der Batterie zu verlängern, wird empfohlen, die Batteriewartung<br>
regelmäßig (6 Monate) durchzuführen.<br>
■ Authentifizierungspara
- 
- Lebensdaler der Battelle zu verlangern, wird emptonien, die Batterlewartung<br>ergelmäßig (6 Monate) durchzuführen.<br>Authentifizierungsinformationen: Klicken Sie hier, um die<br>Authentifizierungsparameter anzuzeigen.<br>SOC MIN bei Authentifizierungsparameter anzuzeigen.<br>SOC MIN beibehalten: Wenn Stromnetz vorhanden ist, wird die Untergrenze der<br>SOC in der Nähe des Einstellungswerts SOC MIN gehalten.<br>**Häuffige Benutzerszenarien**<br>**Wie lade ich aus dem**

- 
- -
	-
	-
- **5. Häufige Benutzerszenarien**<br> **5.1. Wie lade ich aus dem Stromnetz auf?**<br>
1. Schalten Sie in erweiterte Einstellungen den <u>Ladung aus Stromnetz</u> ein.<br>
2. Legen Sie einen Ladeplan fest.<br>
(1) Klicken Sie in der Einstellung 1. Schalten Sie in erweiterte Einstellungen den <u>Ladung aus Stromnetz</u> ein.<br>
2. Legen Sie einen Ladeplan fest.<br>
(1) Klicken Sie in der Einstellungen auf den <u>Arbeitsmodus</u>.<br>
(2) Schalten den <u>Zeitstreuerschalter</u> ein.<br>
(3) 1. Schalten Sie in erweiterte Einstellungen den <u>Ladung aus Stromnetz</u> ein.<br>2. Legen Sie einen Ladeplan fest.<br>2. Schalten den Zeitstreuerschalter ein.<br>2. Schalten den Zeitstreuerschalter ein.<br>3. Klicken Sie auf den Zeit<u>pl</u> Legen Sie einen Ladeplan fest.<br>
(1) Klicken Sie in der Einstellungen auf den <u>Arbeitsmodus</u>.<br>
(2) Schalten den <u>Zeitstreuerschalter</u> ein.<br>
(3) Klicken Sie auf den Z<u>eitplan</u>.<br>
(4) Auf der APP wird ein Popup Fenster Zu Beac
	-

- 
- -
	-
- 
- (3) Klicken Sie den <u>Zeitplan</u>.<br>(4) Auf der APP wird ein Popup Fenster Zu Beachten. Klicken Sie auf<br><u>"Bestätigen"</u>.<br>(5) Wählen Sie <u>"Entladen"</u>.
- 

# (3) Klicken Sie den Zeitplan.<br>
(4) Auf der APP wird ein Popup Fenster Zu Beachten. Klicken Sie auf<br>
<u>"Bestätigen"</u>.<br>
5.3.Wie werden die Strompreis-Spitzenentladung und die<br>
Strompreis-Talentladung eingestellt?<br>
Dieses Szen

Strompreis-Talentladung eingestellt?<br>Strompreis-Talentlandung eingestellten wird also auf<br>Strompreis-Talentladung eingestellt?<br>Strompreis-Talentladung eingestellt?<br>Strompreis-Talentladung eingestellt?<br>Strompreis-Talentladu (3) Klicken Sie den Zeitplan.<br>
4) Auf der APP wird ein Popup Fenster Zu Beachten. Klicken Sie auf<br>
1991 (5) Wählen Sie <u>"Entladen"</u>.<br>
5.3. Wie werden die Strompreis-Spitzenentladung und die<br>
Strompreis-Talentladung eingest (3) Klicken Sie den Zeitplan.<br>
4) Auf der APP wird ein Popup Fenster Zu Beachten. Klicken Sie auf<br> **Elestätigen".**<br>
5.3. Wie werden die Strompreis-Spitzenentladung und die<br>
Strompreis-Talentladung eingestellt?<br>
Dieses Szen (3) Klicken Sie den Zeitplan.<br>
(4) Auf der APP wird ein Popup Fenster Zu Beachten. Klicken Sie auf<br>
"Bestättgen".<br>
(5) Wählen Sie "Entladen".<br> **5.3. Wie werden die Strompreis-Spitzenentladung und die Strompreis-Talentladun** Strompreis am höchstein ist, liefert das Energiespeichersystem Strompreis am höchsten ist, am höchsten ist, am höchsten ist, am höckster das Energia Strompreis Anti-<br>S. S. Wie werden die Strompreis Spitzenentladung und die verkauft Strom an der <u>Zeitplan</u>.<br>
verkauften Stern and der Popup Fenster Zu Beachten. Klicken Sie auf<br>
1991 Strom an Bestätigen.<br>
1991 Strom Bie <u>"Entladen"</u>.<br>
1992 Strom Bie Strompreis Apitzen entladung und die<br>
1992 Str (3) Klicken Sie den Zeitplan.<br>
(4) Auf der APP wird ein Popup Fenster Zu Beachten. Klicken Sie<br>
16) Wählen Sie <u>"Entladen"</u>.<br>
(5) Wählen Sie <u>"Entladen".</u><br>
5.3. Wie werden die Strompreis-Spitzenentladung und<br>
Strompreis-Ta (4) Auf der APP wird ein Popup Fenster <u>Zu Beachten</u>. Klicken Sie auf<br>
<u>"Bestätigen"</u>.<br>
(5) Wählen Sie <u>"Entladen"</u>.<br> **5.3. Wie werden die Strompreis-Spitzenentladung und die<br>
Strompreis-Talentladung eingestellt?<br>
Dieses S** 1. Bestätigen"<br>
1. S. Wielen Sie <u>"Entladen"</u><br>
1. S. Alvie werden die Strompreis-Spitzenentladung und die<br>
1. Strompreis-Talentladung eingestellt?<br>
Dieses Szenario eignet sich für Gebiete mit großen Spitzen- und Taluntersc (5) Wählen Sie <u>"Entladen"</u><br> **Einspeisser Spitzenentladung und die<br>
Strompreis-Talentladung eingestellt?**<br>
Strompreisen(Dynamische Stromtarif). Die Lade- und Entladezeit der Batterie kann<br>
prechend den lokalen Echtzeit-Str kann die <u>Strompteis-Spitzenentladung und die</u><br>
Strompreis-Talentladung eingestellt?<br>
Simpreisen(Dynamische Stromtarif), Die Lade- und Talunterschieden bei<br>
Strompreisen(Dynamische Stromtarif), Die Lade- und Entlataceat de **Example 19 Strompreis-Spitzenentladung und die<br>
Strompreis-Talentladung eingestellt?**<br>
Ses Szenario eignet sich für Gebiete mit großen Spitzen- und Talunterschieden bei<br>
Strompreisen(Dynamische Stromhtaif). Die Lade- und

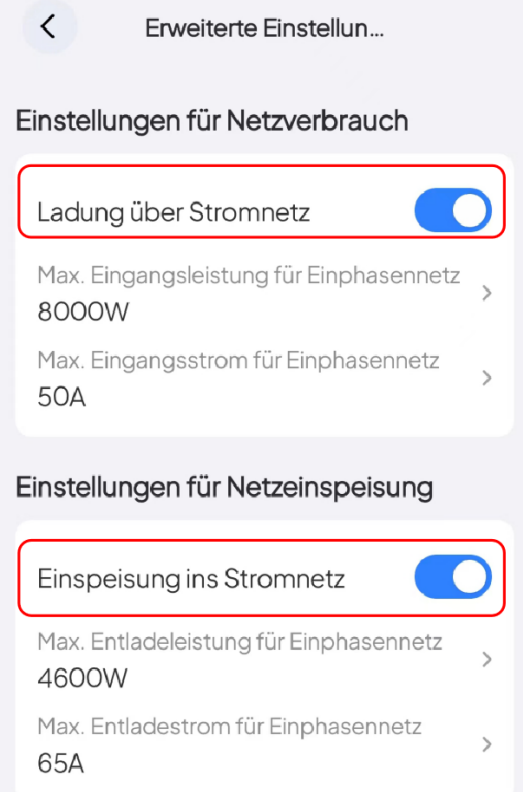

- 2. Stellen Sie eine geplante Aufladung in Zeiten niedriger Strompreise und eine<br>geplante Entladung in Zeiten hoher Strompreise ein.<br>(1) Klicken Sie in der Einstellungen auf den <u>Arbeitsmodus</u>. Stellen Sie eine geplante Aufladung in Zeiten niedriger Strompreise und eine<br>geplante Entladung in Zeiten hoher Strompreise ein.<br>(1) Klicken Sie in der Einstellungen auf den <u>Arbeitsmodus</u>.<br>(2) Schalten den <u>Zeitstreuersch</u> Stellen Sie eine geplante Aufladung in Zeiten niedriger Strompreise und eine<br>geplante Entladung in Zeiten hoher Strompreise ein.<br>(1) Klicken Sie in der Einstellungen auf den <u>Arbeitsmodus</u>.<br>(2) Schalten den <u>Zeitstreuersch</u> Stellen Sie eine geplante Aufladung in Zeiten niedriger Strompreise und eine<br>geplante Entladung in Zeiten hoher Strompreise ein.<br>(1) Klicken Sie in der Einstellungen auf den <u>Arbeitsmodus</u>.<br>(2) Schalten den <u>Zeitstreuersch</u> Stellen Sie eine geplante Aufladung in Zeiten niedriger Strompreise und eine<br>geplante Entladung in Zeitstreuerschalter ein.<br>(1) Klicken Sie einen Zeitstreuerschalter ein.<br>(3) Klicken Sie den Zeitraum und klicken "Entladen"
	-
	-
	-
	-
	-

# Stellen Sie eine geplante Aufladung in Zeiten niedriger Strompreise und eine<br>geplante Entladung in Zeiten hoher Strompreise ein.<br>(1) Klicken Sie in der Einstellungen auf den <u>Arbeitsmodus</u>.<br>(2) Schalten den <u>Zeitstreuersch</u> Stellen Sie eine geplante Aufladung in Zeiten niedriger Strompreise und eine<br>
geplante Entladung in Zeiten hoher Strompreise ein.<br>
(1) Klicken Sie in der Einstellungen auf den <u>Arbeitsmodus</u>.<br>
(2) Schalten den Zeitstreuers Eigenverbrauch zu maximieren?<br>
Schalten der Einstellungen auf den <u>Arbeitsmodus</u>.<br>
2011 Nicken Sie in der Einstellungen auf den <u>Arbeitsmodus</u>.<br>
2013 Schalten den <u>Zeitstreuerschalter</u> ein.<br>
2014 Oct APP wird ein Popup Fen (1) Klicken Sie in der Einstellungen auf den <u>Arbeitsmodus</u>.<br>
(2) Schalten den Zeitstreuerschalter ein.<br>
(3) Klicken Sie den Zeit<u>plan</u>.<br>
(4) Auf der APP wird ein Popup Fenster <u>Zu Beachten</u>. Klicken Sie auf<br> **Ebestätigen**

Strompreisen.

Schalten Sie den Zeitplan.<br>
Schalter APP wird ein Popup Fenster Zu Beachten. Klicken Sie auf<br>
Substätigen".<br>
Schalter Sie einen Zeitraum und klicken <u>"Entladen"</u><br>
Hinweis: Es können bis zu 6 Zeiträume eingestellt werden, d (3) Klicken Sie den Zeitplan.<br>
4) Auf der APP wird ein Popup Fenster <u>Zu Beachten</u>. Klicken Sie auf<br>
165 Wählen Sie einen Zeitraum und klicken <u>"Entladen"</u>.<br>
Hinweis: Es können bis zu 6 Zeiträume eingestellt werden, die i (4) Auf der APP wird ein Popup Fenster <u>Zu Beachten</u>. Klicken Sie auf<br>
<u>"Bestätigen"</u>.<br>
(5) Wählen Sie einen Zeitraum und klicken <u>"Entladen"</u>.<br>
Hinweis: Es können bis zu 6 Zeiträume eingestellt werden, die in chronologisc **Entrance Constant Constant Constant Constant Constant Constant Constant Constant Constant Constant Constant Constant Constant Constant Constant Constant Constant Constant Constant Constant Constant Constant Constant Cons** 

(5) Wählen Sie einen Zeitraum und klicken <u>"Entladen"</u><br>
Hinweis: Es können bis zu 6 Zeiträume eingestellt werden, die in chronologischer<br>
Reihenfolge eingestellt werden müssen.<br> **5.4. Wie legt man den Photovoltaik-Vorrang** Hinweis: Es können bis zu 6 Zeiträume eingestellt werden, die in chronologischer<br>Reihenfolge eingestellt werden müssen.<br>5.4. Wie legt man den Photovoltaik-Vorrang fest, um den<br>Eigenverbrauch zu maximieren?<br>Dieses Szenario Finnweis: Es konnen bis 2u o Zeliraume eingesiellt werden, die in christologischer<br> **5.4. Wie legt man den Photovoltaik-Vorrang fest, um den<br>
Eigenverbrauch zu maximieren?**<br>
Dieses Szenario eignet sich für Gebiete mit reic Keinehrolge eingesteilt werden mussen.<br>
5.4. Wie legt man den Photovoltaik-Vorrang fest, um den<br>
Eigenverbrauch zu maximieren?<br>
Dieses Szenario eignet sich für Gebiete mit reichlich Photovoltaik-Ressourcen und hohen<br>
Strom 5.4. Wie legt man den Photovoltaik-Vorrang fest, um den<br>Eigenverbrauch zu maximieren?<br>Dieses Szenario eignet sich für Gebiete mit reichlich Photovoltaik-Ressourcen und hohen<br>Strompreisen.<br>Schalten Sie den Photovoltaik-Scha

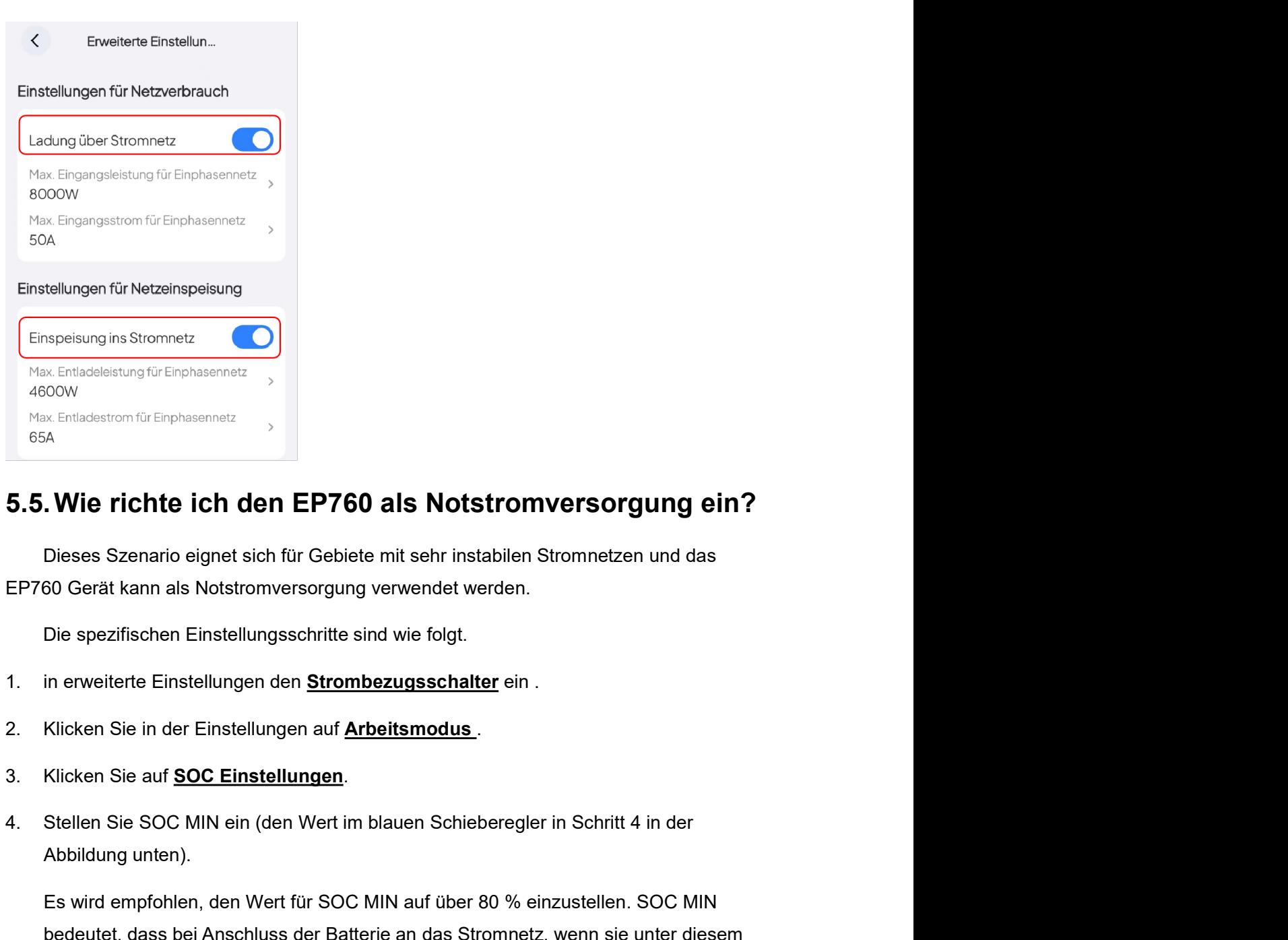

- 
- 
- 
- 

Mandestrom für Einphasennetz<br>
Mandestrom für Einphasennetz<br>
Abbildung is Szenario eignet sich für Gebiete mit sehr instabilen Stromnetzen und das<br>
50 Gerät kann als Notstromversorgung verwendet werden.<br>
Die spezifischen Ei M<br> **Example 19 Second Compare** Screen in Solicity Chesses Szenario eignet sich für Gebiete mit sehr instabilen Stromnetzen und das<br>
60 Gerät kann als Notstromversorgung verwendet werden.<br>
Die spezifischen Einstellungeschri **. Wie richte ich den EP760 als Notstromversorgung ein?**<br>Dieses Szenario eignet sich für Gebiete mit sehr instabilen Stromnetzen und das<br>60 Gerät kann als Notstromversorgung verwendet werden.<br>Die spezifischen Einstellungen **. Wie richte Ich den EP760 als Notstromversorgung ein?**<br>Dieses Szenario eignet sich für Gebiete mit sehr instabilen Stromnetzen und das<br>60 Gerät kann als Notstromversorgung verwendet werden.<br>Die spezifischen Einstellungss Dieses Szenario eignet sich für Gebiete mit sehr instabilen Stromnetzen und das<br>60 Gerät kann als Notstromversorgung verwendet werden.<br>Die spezifischen Einstellungsschritte sind wie folgt.<br>In erweiterte Einstellungen den <u></u>

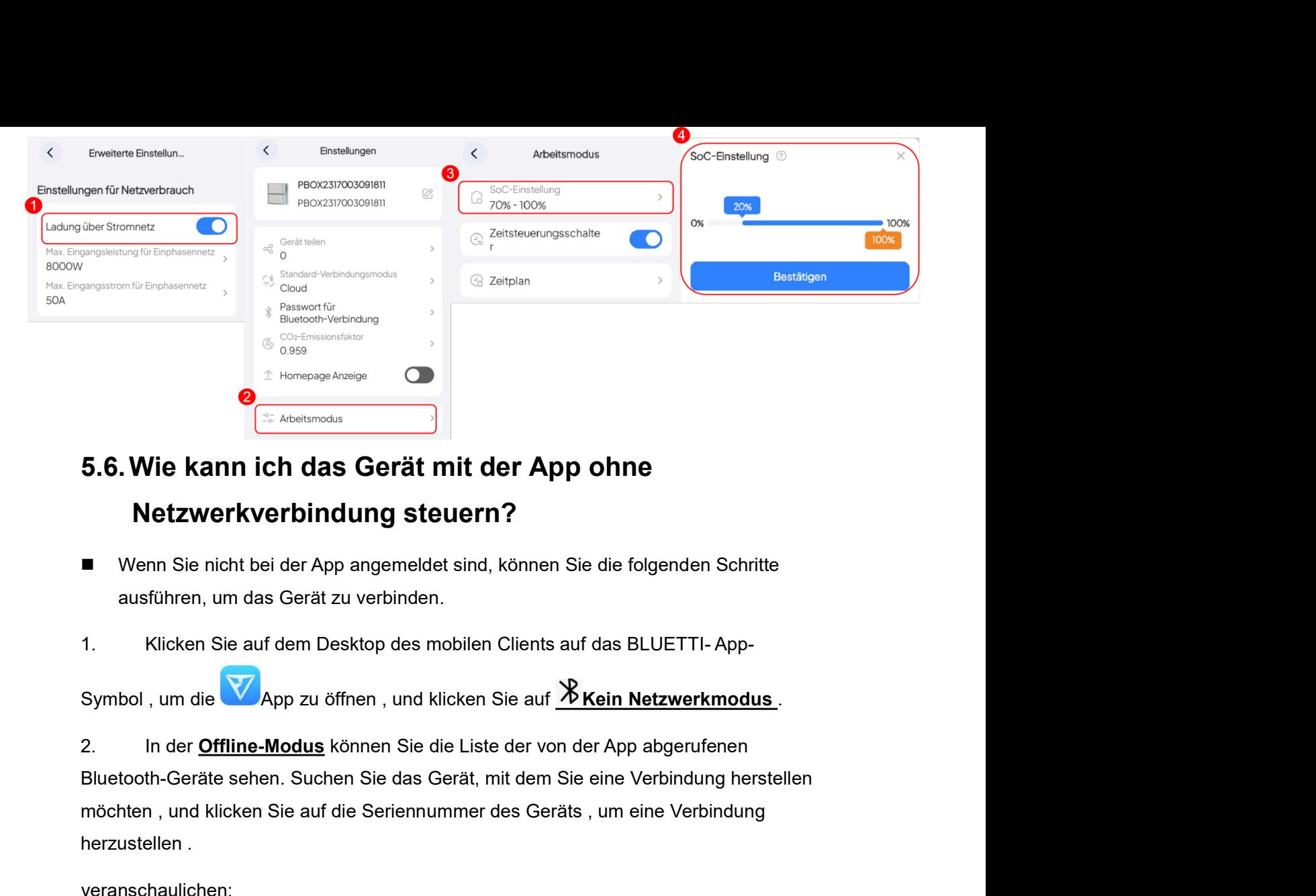

- 
- 

**Example 19 August 1998**<br> **Examples 3**<br> **Examples 3**<br> **Examples 1999**<br> **Examples 1999**<br> **Examples 1999**<br> **Examples 1999**<br> **Examples 1999**<br> **Examples 1999**<br> **Examples 1999**<br> **Examples 1999**<br> **Examples 1999**<br> **Examples 1999 5.6. Wie kann ich das Gerät mit der App ohne<br>
Netzwerkverbindung steuern?**<br>
<br> **Exabstracts Cerät mit der App ohne**<br>
Netzwerkverbindung steuern?<br>
<br>
<br> **Exabstracts Cerät mit der App ohne**<br>
<br>
<br>
<br>
<br>
<br>
Menn Sie inter Sie auf **S. S. Were Karrin ficti das Gerät rint der App office<br>
Wenn Sie richt bei der App angemeldet sind, können Sie die folgenden Schritte<br>
ausführen, um das Gerät zu verbinden.<br>
1. Klicken Sie auf dem Desktop des mobilen Cli Netzwerkverbindung steuern?**<br>
■ Wenn Sie nicht bei der App angemeldet sind, können Sie die folgenden Schritte<br>
ausführen, um das Gerät zu verbinden.<br>
1. Klicken Sie auf dem Desktop des mobilen Clients auf das BLUETTi ausführen, um das Gerät zu verbinden.<br>
Klicken Sie auf dem Desktop des mobilen Clients auf das BLUETTI-App-<br>
bol , um die **VV**App zu öffnen , und klicken Sie auf <u><sup>9</sup>X Kein Netzwerkmodus</u>.<br>
In der <u>Offline-Modus</u> können Si 1. Klicken Sie auf dem Desktop des mobilen Clients auf das BLUETTI-App-<br>Symbol , um die <u>VZ App zu öffnen</u> , und klicken Sie auf <u>≫Kein Netzwerkmodus</u>.<br>2. In der <u>Offline-Modus</u> können Sie die Liste der von der App abgeru Symbol , um die **VV** App zu öffnen , und klicken Sie auf <mark>≫Kein Netzwerkmodus</mark>.<br>
2. In der <u>Offline-Modus</u> können Sie die Liste der von der App abgenufenen<br>
Bluetooth-Geräte sehen. Suchen Sie das Gerät, mit dem Sie eine V Symbol, um die **VAApp zu öffnen**, und klicken Sie auf <u>ACkein Netzwerkmodus</u>.<br>
2. In der <u>Offline-Modus</u> können Sie die Liste der von der App abgerufenen<br>
Bluetooth-Geräte sehen. Suchen Sie das Gerät, mit dem Sie eine Ver 2. In der <u>Offline-Modus</u> können Sie die Liste der von der App abgerufenen<br>Bluetooth-Geräte sehen. Suchen Sie das Gerät, mit dem Sie eine Verbindung herstellen<br>möchten , und klicken Sie auf die Seriennummer des Geräts , u

veranschaulichen:

Bluetooth-Geräte sehen. Suchen Sie das Gerät, mit dem Sie eine Verbindung herstellen<br>möchten , und klicken Sie auf die Seriennummer des Geräts , um eine Verbindung<br>herzustellen .<br>Veranschaulichen:<br>Sie unten in der Benutze herzustellen .<br>
veranschaulichen:<br>
Wenn das zu bindende Gerät nicht in der Bluetooth-Geräteliste gefunden wird, klicken<br>
Sie unten in der Benutzeroberfläche auf <u>Gerät aktualisieren</u>.<br>
■ Wenn Sie sich bei der App angemeld veranschaulichen:<br>
Wenn das zu bindende Gerät nicht in der Bluetooth-Geräteliste gefunden wird, klicken<br>
Sie unten in der Benutzeroberfläche auf <u>Gerät aktualisieren</u>.<br>
■ Wenn Sie sich bei der App angemeldet haben, können n das zu bindende Gerät nicht in der Bluetooth-Geräteliste gefunden wird, klicken<br>unten in der Benutzeroberfläche auf <u>Gerät aktualisieren</u>.<br>Wenn Sie sich bei der App angemeldet haben, können Sie die folgenden Schritte<br>aus verm uss 20 under hot der benutzerberfläche auf Gerätt aktualisieren.<br>
■ Wenn Sie sich bei der App angemeldet haben, können Sie die folgenden Schritte ausführen, um das Gerät zu verbinden.<br> **Startseite** der App auf <u>"Blue</u>

- 
- 

- den Betriebsstatus des Geräts <sup>(G)</sup>.<br>3. Klicken Sie auf <mark>"Geräteteilen"</mark> und die App springt zur <u>QR Code Schnittstelle für die Gerätefreigabe</u>.<br>4. Klicken Sie auf <u>Ich weiß und erstelle einen QR Code</u>. Die Schnittstelle g
- den Betriebsstatus des Geräts<sup>(3)</sup>.<br>3. Klicken Sie auf <u>"Geräteteilen"</u> und die App springt zur <u>QR Code Schnittstelle für<br>die Gerätefreigabe.<br>4. Klicken Sie auf <u>Ich weiß und erstelle einen QR Code</u>. Die Schnittstelle gen</u> den Betriebsstatus des Geräts<sup>(@)</sup>.<br>Klicken Sie auf <sub>n</sub>Geräteteilen" und die App springt zur <u>QR Code Schnittstelle für die Gerätefreigabe</u>.<br>Klicken Sie auf <u>Ich weiß und erstelle einen QR Code</u>. Die Schnittstelle generier den Betriebsstatus des Geräts<sup>(@)</sup>.<br>Klicken Sie auf <u>"Geräteteilen"</u> und die App springt zur <u>QR Code Schnittstelle für</u><br>die Gerätefreigabe.<br>Klicken Sie auf <u>Ich weiß und erstelle einen QR Code</u>. Die Schnittstelle generier den Betriebsstatus des Geräts<sup>(⊙</sup>).<br>
3. Klicken Sie auf <u>"Gerätetellen"</u> und die App springt zur <u>QR Code Schnittstelle für</u><br>
<u>die Gerätefreigabe</u>.<br>
4. Klicken Sie auf <u>Ich weiß und erstelle einen QR Code</u>. Die Schnittste den Betriebsstatus des Geräts <sup>(2)</sup>.<br>
3. Klicken Sie auf <u>"Geräteteilen"</u> und die App springt zur <u>QR Code Schnittstelle für</u><br>
<u>die Gerätefreigabe</u>.<br>
4. Klicken Sie auf <u>Ich weiß und erstelle einen QR Code</u>. Die Schnittste den Betriebsstatus des Geräts<sup>(3)</sup>.<br>
3. Klicken Sie auf <u>"Geräteteilen"</u> und die App springt zur <u>QR Code Scrie die Gerätefreigabe</u>.<br>
4. Klicken Sie auf <u>Ich weiß und erstelle einen QR Code</u>. Die Schnitts<br>
einen freigegebe den Betriebsstatus des Geräts <sup>(3)</sup>.<br>
1. Klicken Sie auf <u>"Geräteteilen"</u> und die App springt zur <u>QR Code Schnittstelle für die Gerätefreigabe</u>.<br>
4. Klicken Sie auf <u>Ich welß und erstelle einen QR Code</u>. Die Schnittstelle

Hinweis:

- 
- 

besteht.

erinnern:

- 4. Klicken Sie auf **Ich weiß und erstelle einen QR Code**. Die Schnittstelle generiert<br>
einen freigegebenen QR-Code. Ihre Freunde oder Familienmitglieder können die<br>
BLUETTI APP verwenden , um diesen QR Code zu scannen .<br> Nicken Sie aur <u>IGn weins und ersteile einen Grk Gode</u>. Die Schnittsteile generiert<br>einen freigegebenen QR-Code. Ihre Freunde oder Familienmitglieder können die<br>BLUETTI APP verwenden , um diesen QR Code zu scannen .<br>Veis:<br> einen treigegeberien QR-Code. Inte Freunde oder Familienmingleder konnen die<br>Verbindungsum (EULETTI APP verwenden um diesen QR Code zu scannen .<br>Verbindung bis 5 Personen gleichzeitig geteilt werden .<br>Maximal bis 5 Persone BLUETTIAPP verwenden, um diesen QR Code zu scannen.<br>Veis:<br>Der QR Code ist 10 Minuten gültig.<br>Maximal bis 5 Personen gleichzeitig geteilt werden.<br>**Firmware-Upgrade**<br>Veris: Das Geräte-Upgrade wird nur unterstützt, wenn eine Hinweis:<br>■ Der QR Code ist 10 Minuten gültig.<br>
■ Maximal bis 5 Personen gleichzeitig geteilt werden .<br>
5.8. Firmware-Upgrade wird nur unterstützt, wenn eine Verbindung über Bluetooth<br>
besteht.<br>
■ Wenn Sie das Gerät aktual Der QR Code ist 10 Minuten gültig.<br>
Maximal bis 5 Personen gleichzeitig geteilt werden .<br> **Firmware-Upgrade**<br>
wis: Das Geräte-Upgrade wird nur unterstützt, wenn eine Verbindung über Bluetooth<br>
eht.<br>
wenn Sie das Gerät aktu ■ Maximal bis 5 Personen gleichzeitig geteilt werden .<br>
5.8. Firmware-Upgrade<br>
Hinweis: Das Geräte-Upgrade wird nur unterstützt, wenn eine Verbindung über Bluetooth<br>
besteht.<br>
■ Wenn Sie das Gerät aktualisieren, platziere 2. Klicken Sie auf das Symbol in der oberen rechten Ecke der Benutzeroberfläche für<br>
2. Klicken Sie auf das Gerät aktualisieren, platzieren Sie Ihr Mobiltelefon bitte in einem<br>
2. Klicken Sie auf das Gerät aktualisieren, den Betriebsstatus des Geräts akkualisieren, platzieren Sie ihr Mobiltelefon bitte in einem Umkreis von 5 Metern um das Gerät. Dadurch kann eine stabilere Verbindungsumgebung geschaffen und der Upgrade Vorgang reibungslos Franchistorian Euration Contention Contention Contention Contention Contention Contention Contention Contention<br>
Umkreis von 5 Metern um das Gerät. Dadurch kann eine stabilere<br>
Verbindungsumgebung geschaffen und der Upgrad
- 
- Bluetooth.
- 
- 
- 

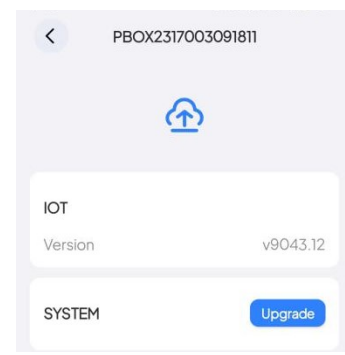

- 5. Wählen Sie den Upgrade Vorgang basierend auf der tatsächlichen Situation aus.<br>■ Aktualisieren Sie IOT<br>(1) auf der rechten Seite <u>der Firmware Upgrade</u> Schnittstelle IOT auf <u>One-</u> Wählen Sie den Upgrade Vorgang basierend auf der tatsächlichen Situation aus.<br>■ Aktualisieren Sie IOT<br>(1) auf der rechten Seite <u>der Firmware Upgrade</u> Schnittstelle IOT auf <u>One-</u><br>Click-Upgrade und warten Sie, bis der Dow (1) len Sie den Upgrade Vorgang basierend auf der tatsächlichen Situation aus.<br> **Aktualisieren Sie IOT**<br>
(1) auf der rechten Seite der Firmware Upgrade Schnittstelle IOT auf <u>One-Click-Upgrade</u> und warten Sie, bis der Down
	- Sie den Upgrade Vorgang basierend auf der tatsächlichen Situation aus.<br>**Ialisieren Sie IOT**<br>auf der rechten Seite <u>der Firmware Upgrade</u> Schnittstelle IOT auf <u>One-</u><br>Click-Upgrade und warten Sie, bis der Download abgeschlo (2) Die Upgrade-Anweisungen werden auf der tatsächlichen Situation aus.<br> **Aktualisieren Sie IOT**<br>
	(1) auf der rechten Seite der Firmware Upgrade Schnittstelle IOT auf <u>One-Click-Upgrade</u> und warten Sie, bis der Download ab
	- Net Sie den Upgrade Vorgang basierend auf der tatsächlichen Situation aus.<br> **Aktualisieren Sie IOT**<br>
	(1) auf der rechten Seite <u>der Firmware Upgrade</u> Schnittstelle IOT auf <u>One-Click-Upgrade</u> und warten Sie, bis der Downlo Sie den Upgrade Vorgang basierend auf der tatsächlichen Situation aus.<br> **aalisieren Sie IOT**<br>
	auf der rechten Seite <u>der Firmware Upgrade</u> Schnittstelle IOT auf <u>One-<br>
	Click-Upgrade</u>-und warten Sie, bis der Download abgesc Sie den Upgrade Vorgang basierend auf der tatsächlichen Situation aus,<br> **aalisieren Sie IOT**<br>
	auf der rechten Seite <u>der Firmware Upgrade</u> Schnittstelle IOT auf <u>One-<br>
	Click-Upgrade</u> und warten Sie, bis der Download abgesc Sie den Upgrade Vorgang basierend auf der tatsächlichen Situation aus.<br> **aalisieren Sie IOT**<br>
	auf der rechten Seite der Firmware Upgrade Schnittstelle IOT auf One-<br>
	Click-Upgrade und warten Sie, bis der Download abgeschlos (4) In Nachdem das Upgrade Schnittstelle IOT auf Que-<br>
	(4) auf der rechten Seite der Firmware Upgrade Schnittstelle IOT auf Que-<br>
	<u>Click-Upgrade</u> und warten Sie, bis der Download abgeschlossen ist,<br>
	(2) Die Upgrade-Anweisu Wählen Sie den Upgrade Vorgang basierend auf der tatsächlichen Situation aus.<br>
	■ Aktualisieren Sie IOT<br>
	(1) auf der rechten Seite <u>der Firmware Upgrade</u> Schnittstelle IOT auf <u>One-<br>
	Click-Upgrade</u> und warten Sie, bis der (1) auf der rechten Seite <u>der Firmware Upgrade</u> Schnittstelle IOT auf <u>One-Click-Upgrade</u> und warten Sie, bis der Download abgeschlossen ist.<br>
	(2) <u>Die Upgrade-Anweisungen</u> werden auf der Benutzeroberfläche angezeigt.<br>
	Kl **Die Upgrade-Anweisungen** werden auf der Benutzeroberfläche angezeigt.<br>
	Klicken Sie auf <u>"OK".</u><br>
	Die IOT-Software wird aktualisiert. Wie in der Abbildung unten gezeigt, wird<br>
	der Fortschrittsbalken des Upgrades angezeigt.<br> **Examples Provident Starter Starter Starter Starter Starter Starter Starter Starter Starter Starter Starter Starter Starter Starter Starter Starter Starter Starter Hillschen Guineau Starter Hillschen Sie die App beim Upgra** (3) Die IOT-Software wird aktualisiert. Wie in der Abbildung unten gezeigt, wird<br>
	der Fortschrittsbalken des Upgrade angezeigt.<br>
	Hinweis: Bitte schließen Sie die App beim Upgrade nicht, da das Upgrade<br>
	sonst fehlschlägt.<br>
		-

- 
- 
- 
- 
- Hinweis: Bitte schließen Sie die App beim Upgrade nicht, da das Upgrade<br>
(4) Nachdem das Upgrade abgeschlossen ist, werden Sie gefragt, dass das<br>
Upgrade abgeschlossen ist. Klicken Sie auf **Bestätigen**.<br> **Aktualisieren Sie** Nachdem das Upgrade abgeschlossen ist, werden Sie gefragt, dass das<br>
Upgrade abgeschlossen ist. Klicken Sie auf **Bestätigen**.<br> **aalisieren Sie die Systemsoftware**<br>
auf <u>der Firmware Upgrade</u> Oberfläche auf <u>One-Click Upgra</u> Upgrade abgeschlossen ist. Klicken Sie auf **Bestätigen**.<br> **aalisieren Sie die Systemsoftware**<br>
auf <u>der Firmware Upgrade</u> Oberfläche auf <u>One-Click Upgrade</u>.<br>
Die App zeigt an , dass sie mit dem Lesen der<br>
Systemversionsin **aalisieren Sie die Systemsoftware**<br>
auf <u>der Firmware Upgrade</u> Oberfläche auf <u>One-Click Upgrade</u>.<br>
Die App zeigt an , dass sie mit dem Lesen der<br>
Systemversionsinformationen begonnen hat und darauf wartet, dass der<br>
Lese aaristereri Sie die Systemsoftware<br>auf <u>der Firmware Upgrade</u> Oberfläche auf One-Click Upgrade.<br>Die App zeigt an , dass sie mit dem Lesen der<br>Systemversionsinformationen begonnen hat und darauf wartet, dass der<br>Lesevorgang (1) auf <u>der Firmware Upgrade</u> Oberfläche auf <u>One-Click Upgrade</u>.<br>
(2) Die App zeigt an , dass sie mit dem Lesen der Systemversionsinformationen begonnen hat und darauf wartet, dass der Lesevorgang abgeschlossen wird .<br> Die App zeigt an , dass sie mit dem Lesen der<br>Systemversionsinformationen begonnen hat und darauf wartet, dass der<br>Lesevorgang abgeschlossen wird .<br>auf <u>der System Upgrade</u> Oberfläche auf <u>"Upgrade starten"</u>.<br>Die Upgrade A
- 

# Anhang

**Anhang<br>Pro Modus**<br>Benutzer mit Installationsberechtigungen können die Schnittstellenparam<br>Expertenmodus anzeigen und festlegen. **Anhang**<br>Benutzer mit Installationsberechtigungen können die Schnittstellenparameter für den<br>Expertenmodus anzeigen und festlegen. Anhang<br>Pro Modus<br>Benutzer mit Installationsberechtigungen können die Schnittstellenparameter für den<br>Expertenmodus anzeigen und festlegen.

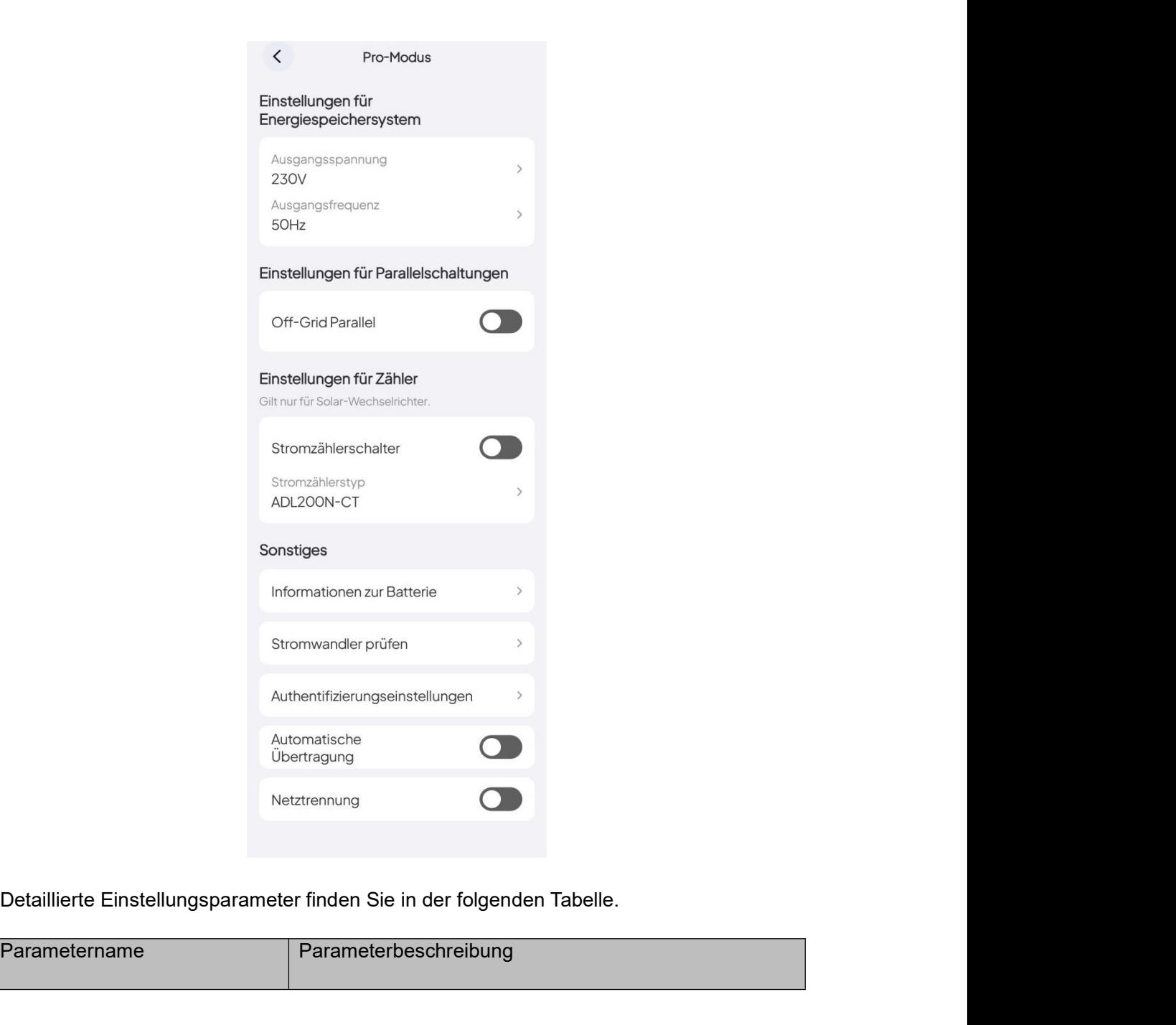

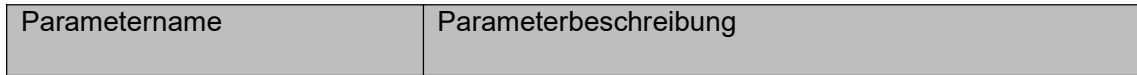

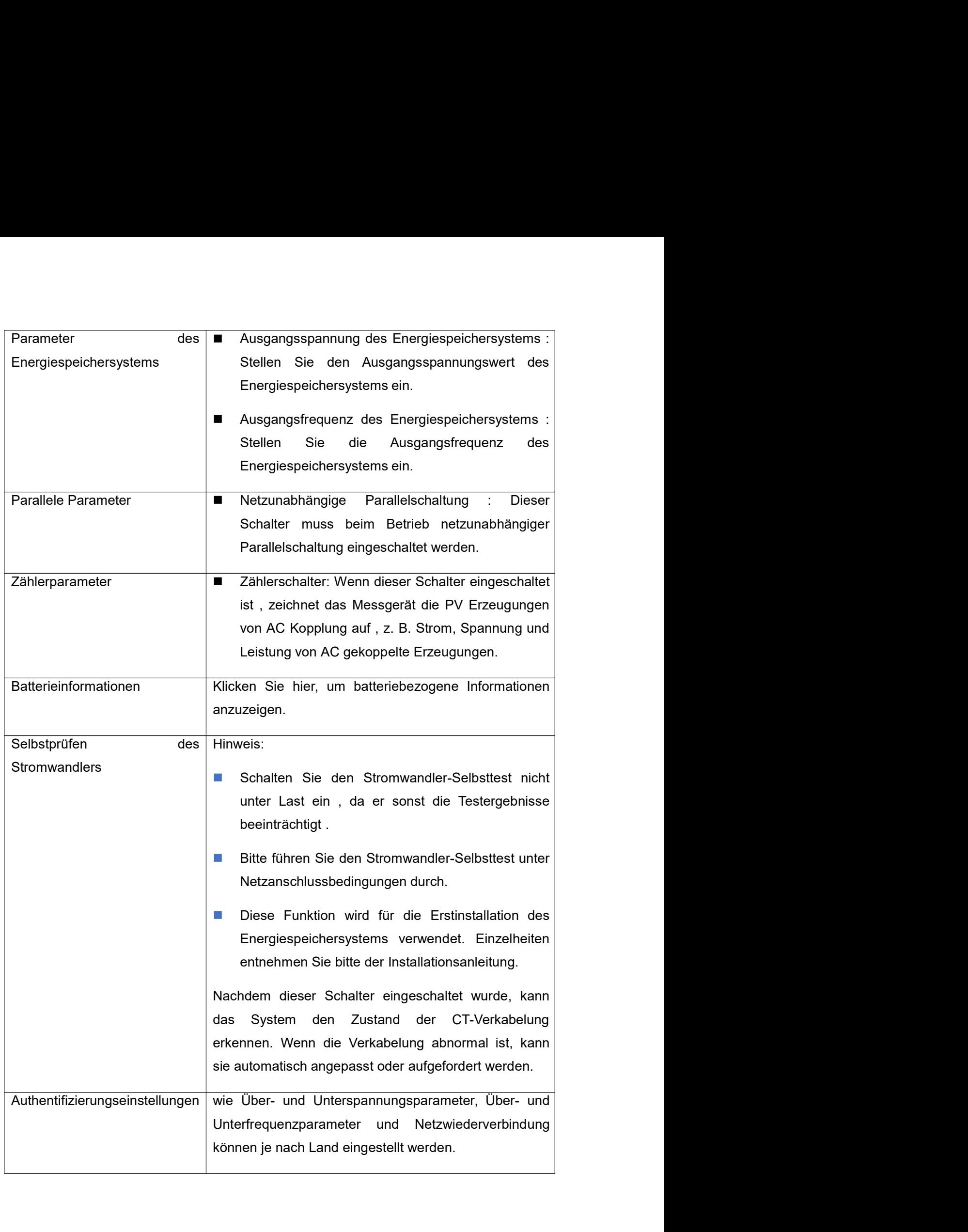

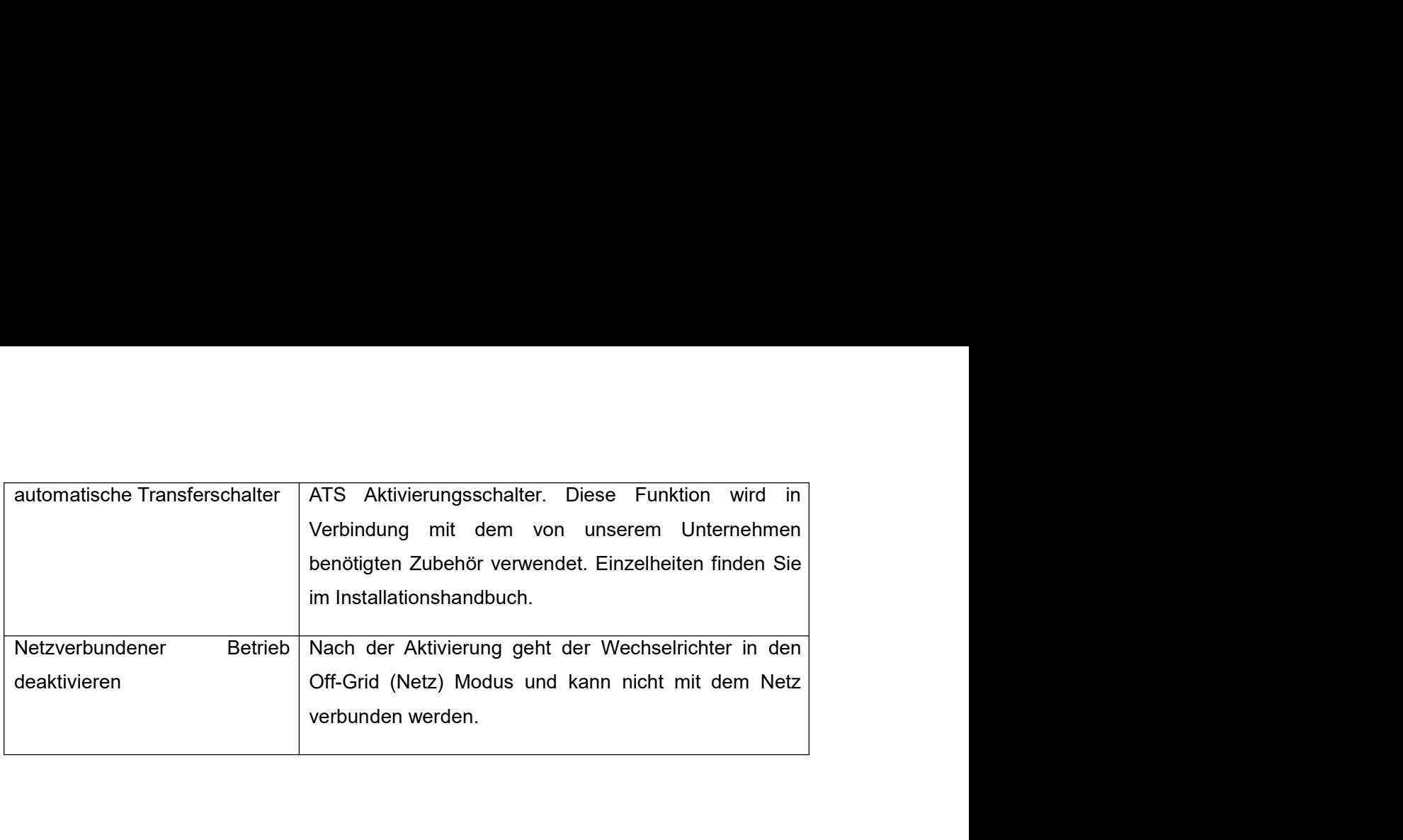